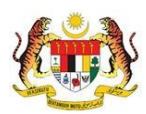

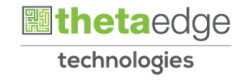

# SISTEM PERAKAUNAN AKRUAN KERAJAAN NEGERI (iSPEKS)

# USER MANUAL

# Penyediaan Borang Kew 8 (Perlantikan Semula) (GAJI)

Untuk

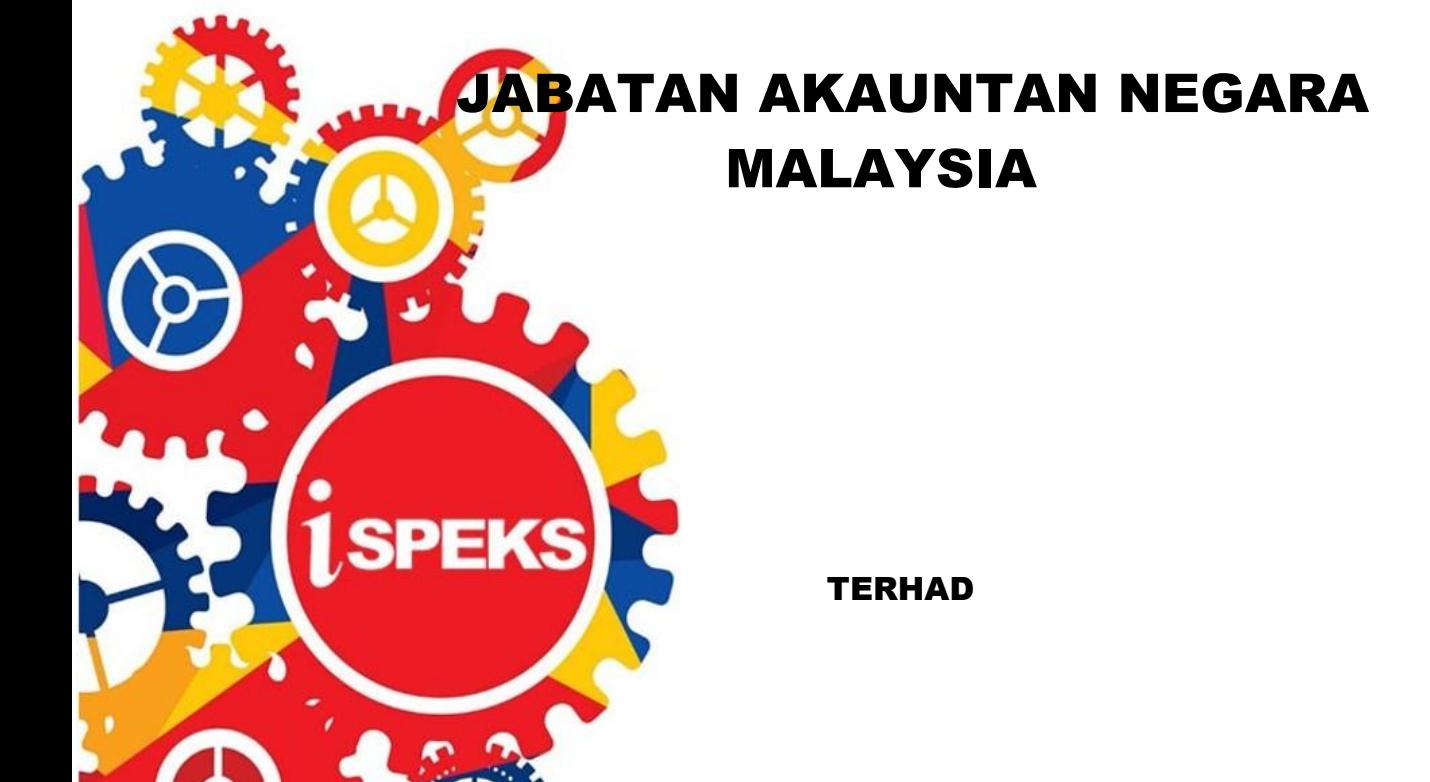

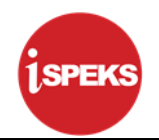

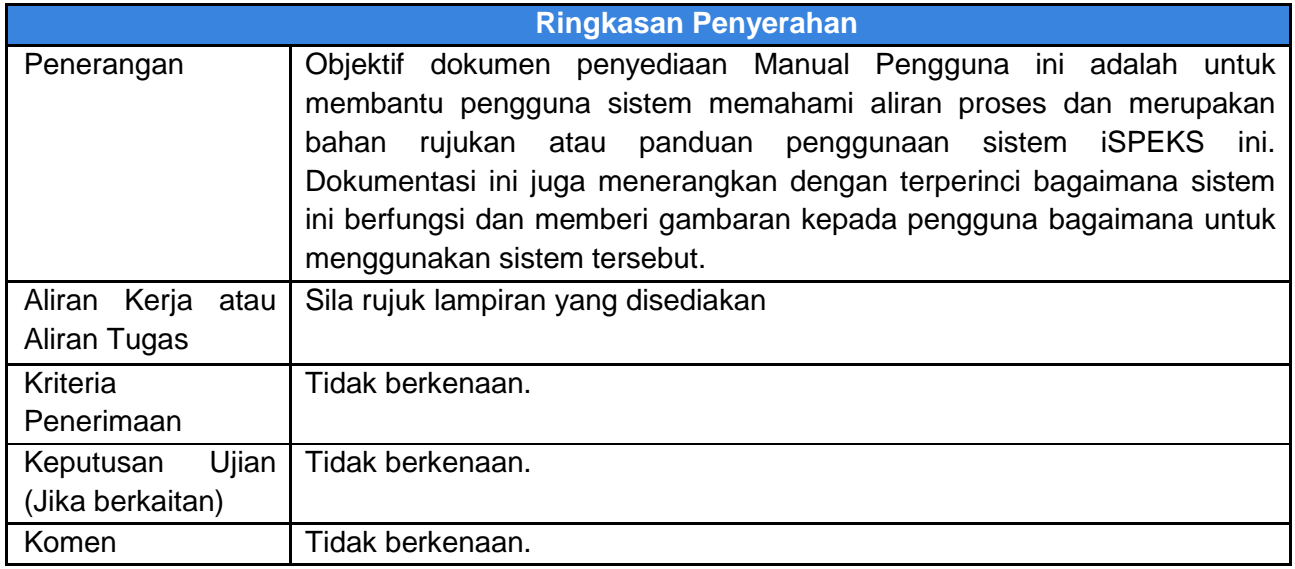

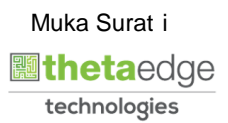

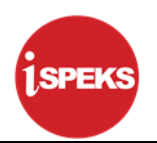

#### **Pentadbiran dan Pengurusan Dokumen**

#### **Semakan Dokumen**

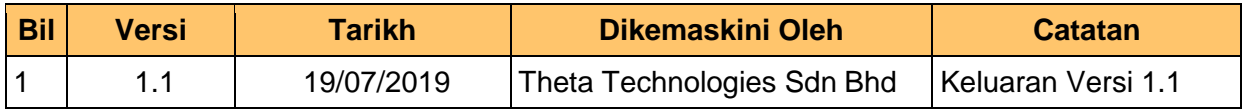

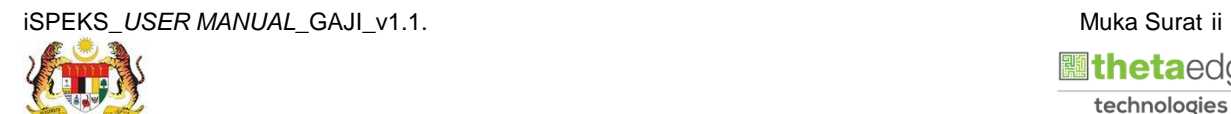

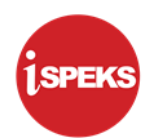

#### **ISI KANDUNGAN**

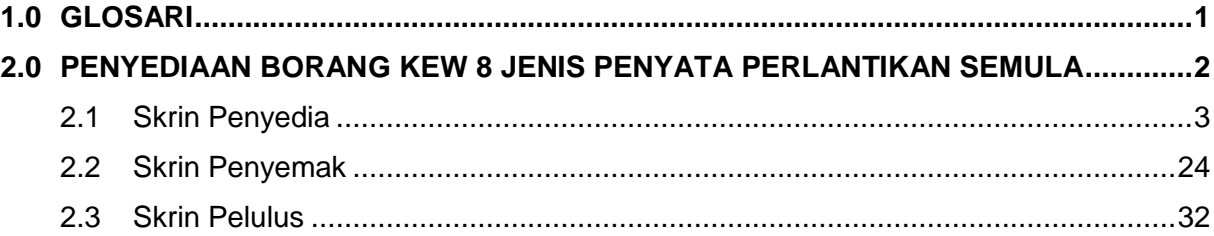

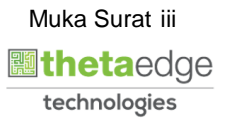

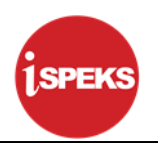

## <span id="page-4-0"></span>**1.0 GLOSARI**

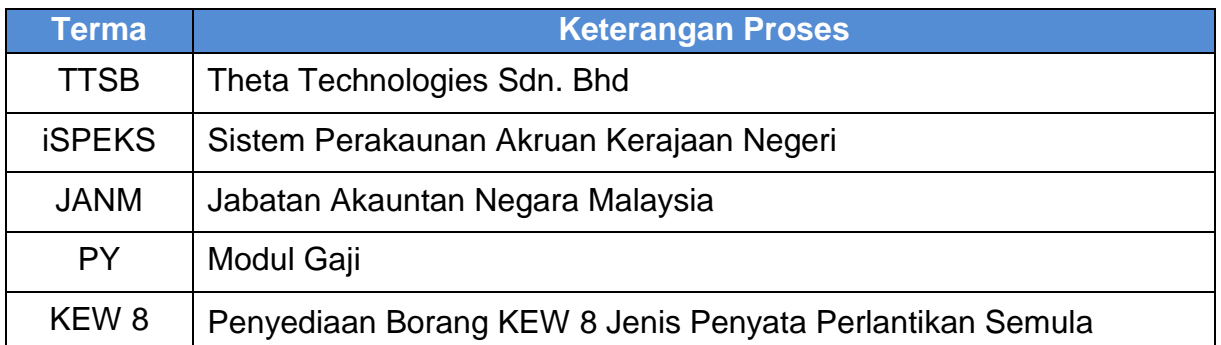

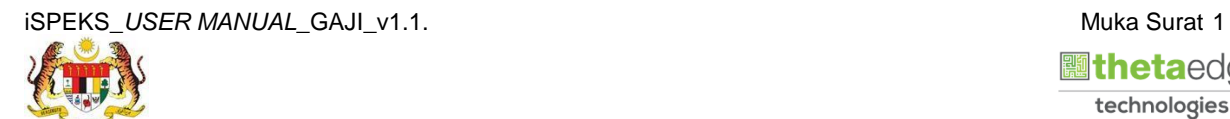

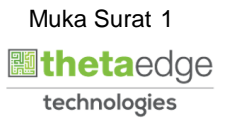

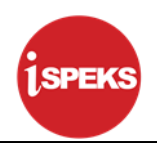

#### <span id="page-5-0"></span>**2.0 PENYEDIAAN BORANG KEW 8 JENIS PENYATA PERLANTIKAN SEMULA**

Skrin Kemasukan Borang KEW.8 digunakan untuk membuat kemasukan maklumat gaji bagi Borang Kew.8. Kemasukan data boleh dilakukan oleh pengguna di peringkat PTJ atau Jabatan.

Sebelum Proses Borang KEW.8 bagi Jenis Penyata Perlantikan Semula dilakukan, proses Penyediaan Maklumat Bajet & Penyediaan Waran akan dilakukan di Modul BA untuk memastikan peruntukan bajet mencukupi.

Sistem akan memaparkan maklumat Senarai Pinjaman (jika ada) di dalam data grid pada Borang KEW. 8 di Modul Pinjaman Kakitangan jika terdapat permohonan perumahan dibuat bagi kakitangan tersebut.

Borang KEW.8 Jenis Penyata Perlantikan Pertama perlu dilakukan terlebih dahulu untuk mendapatkan rekod jika ingin membuat Borang KEW.8 Jenis Penyata Perlantikan Semula.

Terdapat 4 Jenis Penyata pada Borang KEW. 8. Antaranya adalah:

- 1. **Perlantikan Semula**  Kemasukan maklumat kakitangan (penjawat awam yang telah mempunyai nombor gaji) yang dilantik semula ke perjawatan yang sama atau perjawatan yang lain bagi kes-kes berikut:
	- i. Kakitangan bersara dilantik semula sebagai kakitangan kontrak
	- ii. Selepas meletak jawatan, kakitangan tersebut dilantik semula ke perjawatan dengan kelulusan khas SPA negeri
	- iii. Bagi kes pelepasan jawatan ke Persekutuan atau negeri lain dan kemudiannya kakitangan tersebut bertukar semula ke negeri asal.

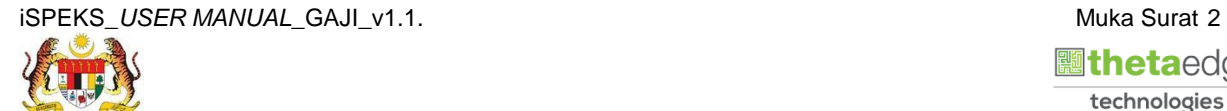

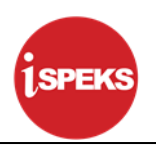

#### <span id="page-6-0"></span>**2.1 Skrin Penyedia**

Skrin ini membenarkan Penyedia di Peringkat PTJ untuk kunci masuk Maklumat bagi Proses Penyediaan Borang Kew 8 Jenis Penyata Perlantikan Semula.

#### **1. Skrin Log Masuk Aplikasi iSPEKS** dipaparkan

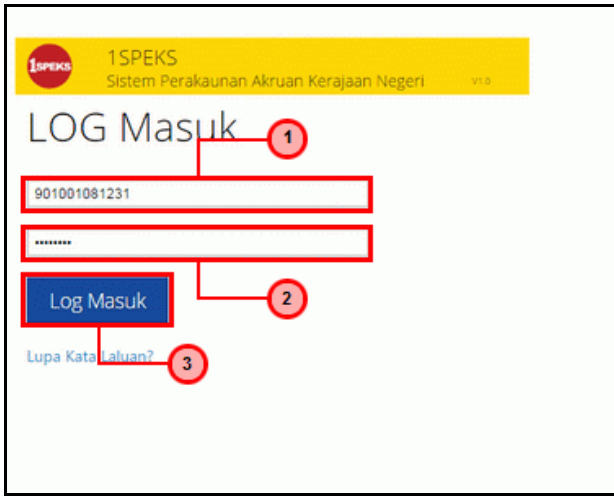

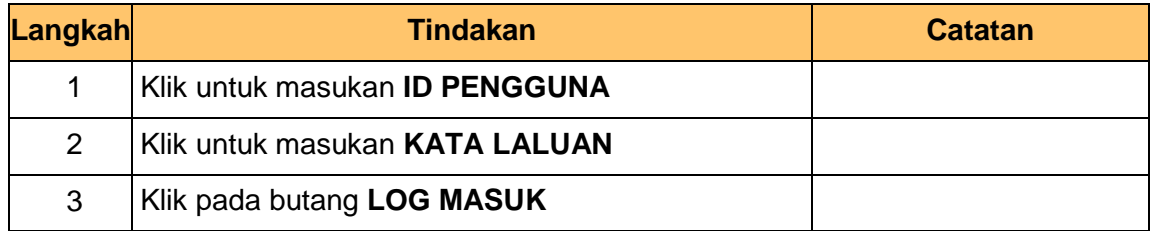

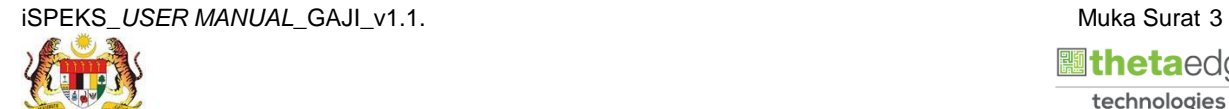

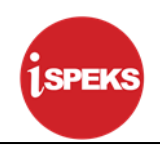

**2.** Skrin **Menu Sisi iSPEKS** dipaparkan.

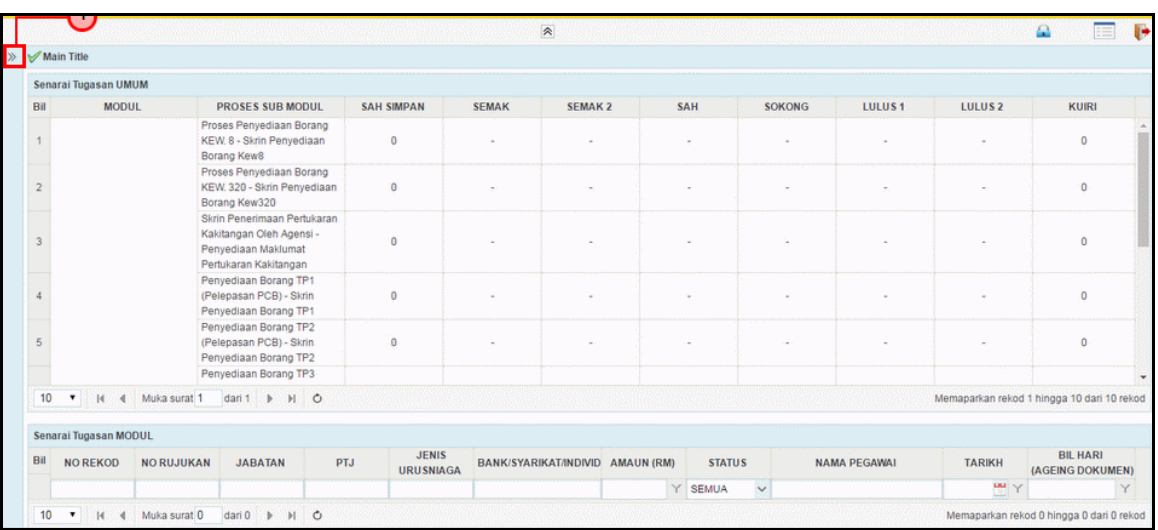

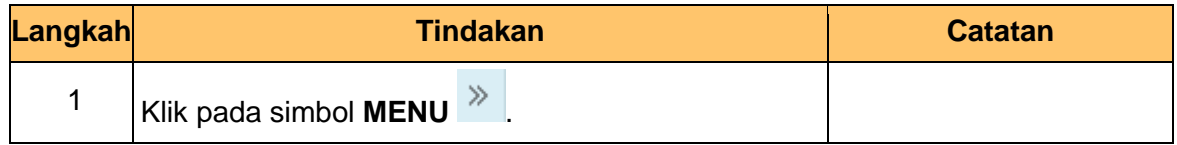

#### **3.** Skrin **Menu Sisi iSPEKS** dipaparkan.

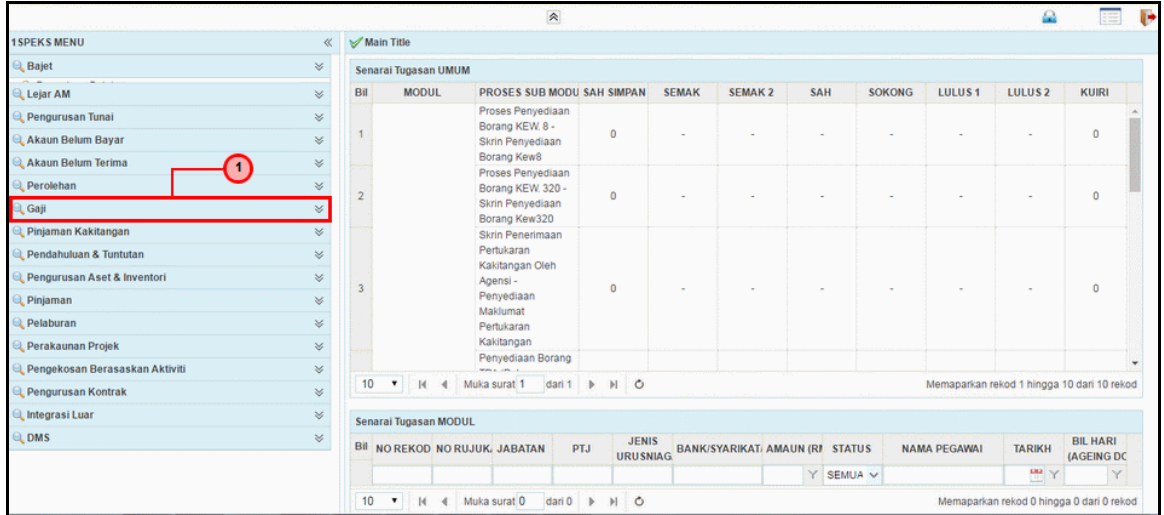

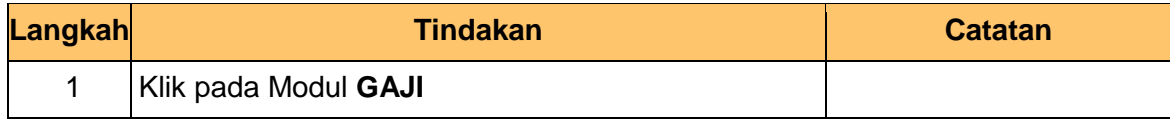

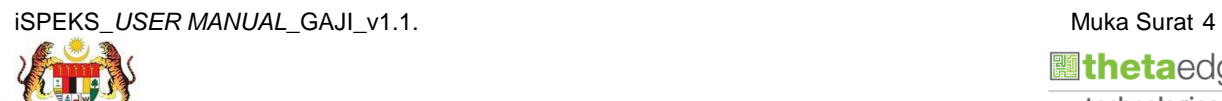

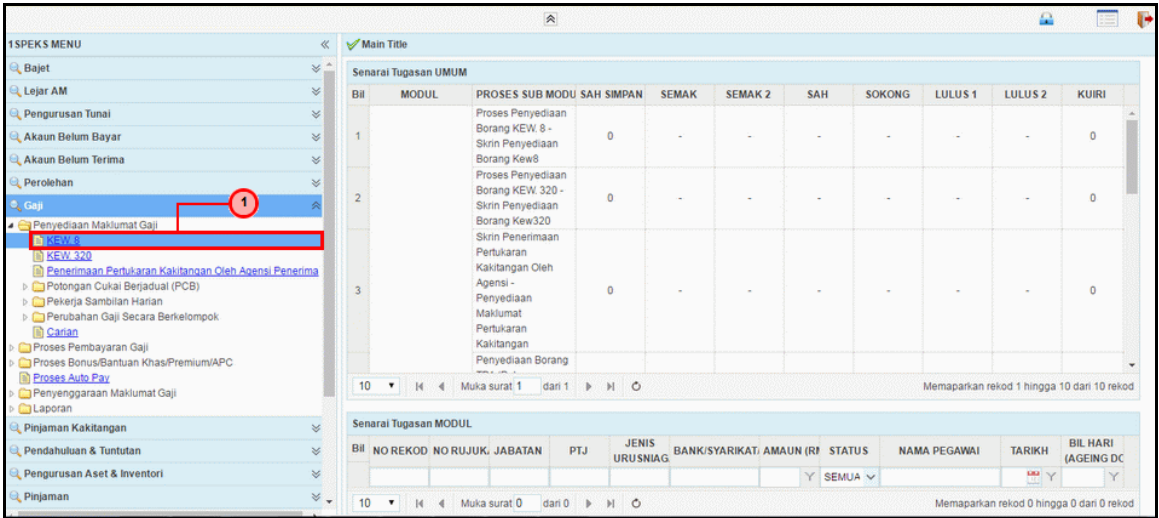

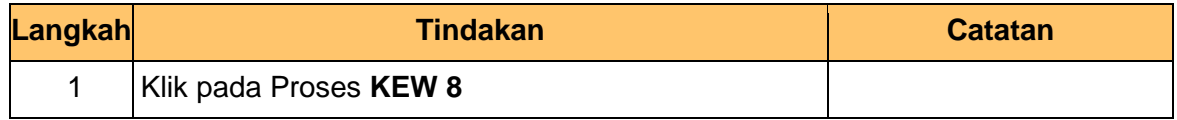

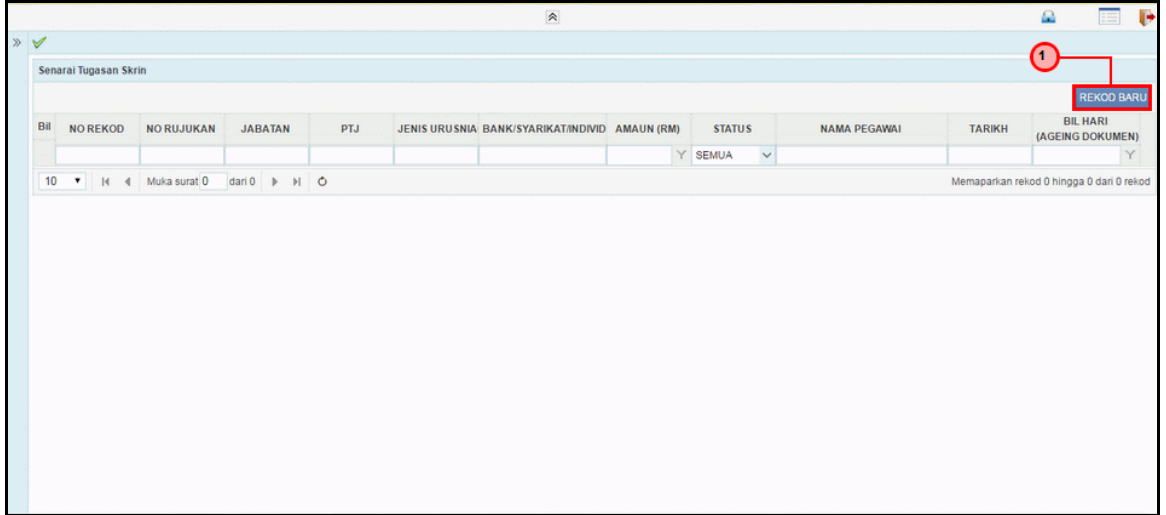

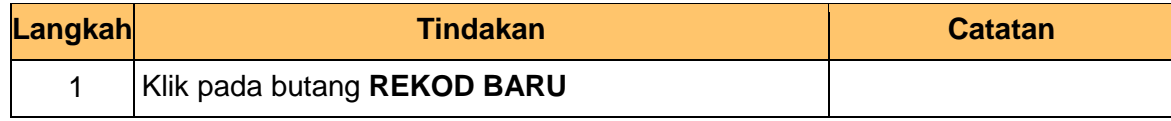

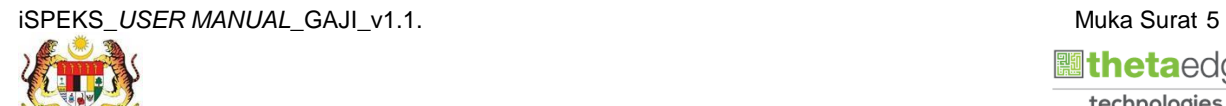

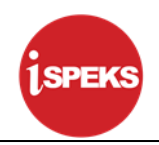

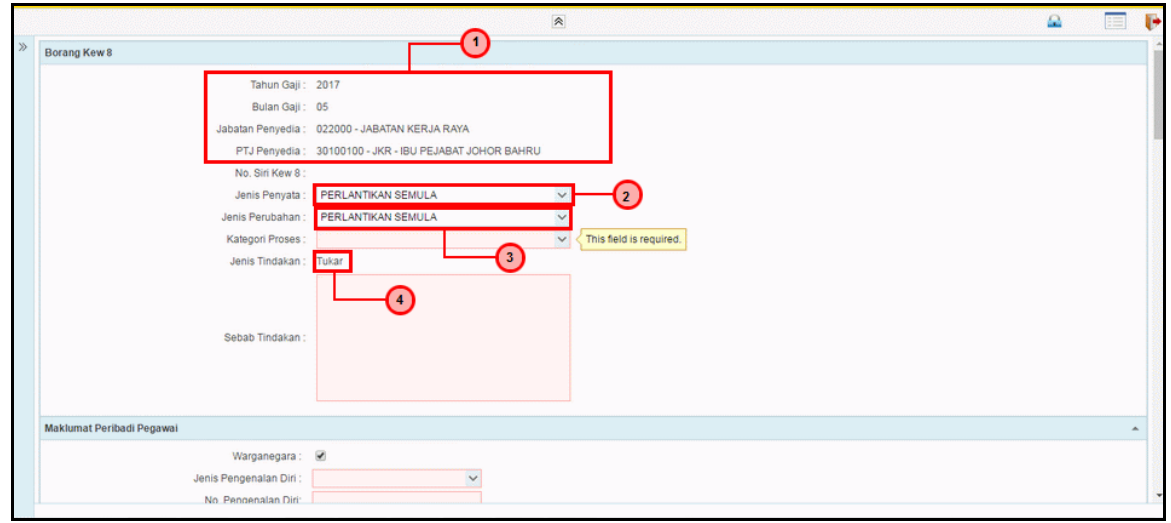

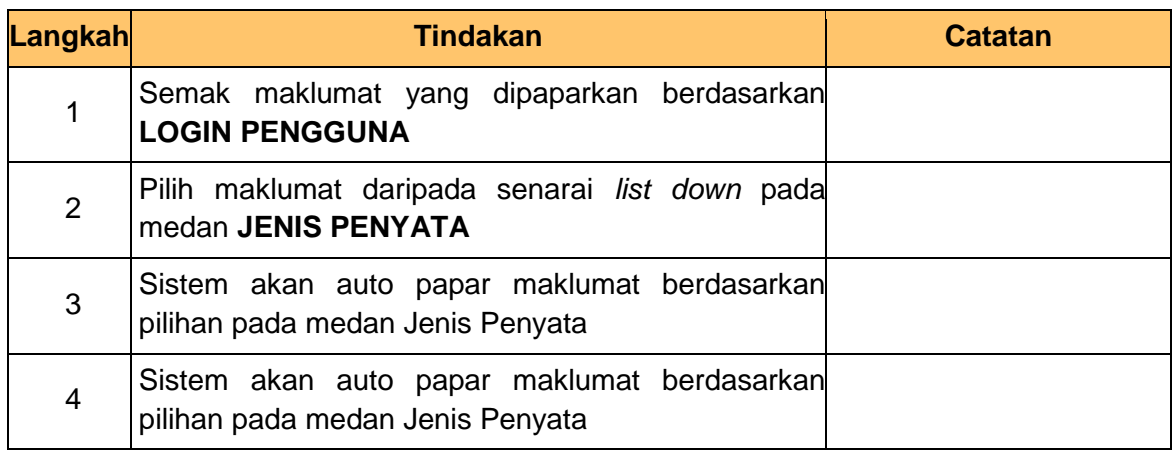

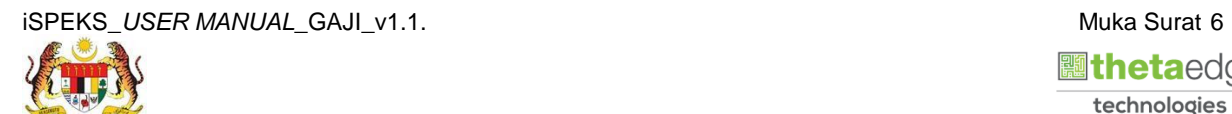

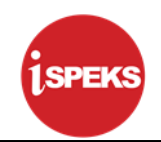

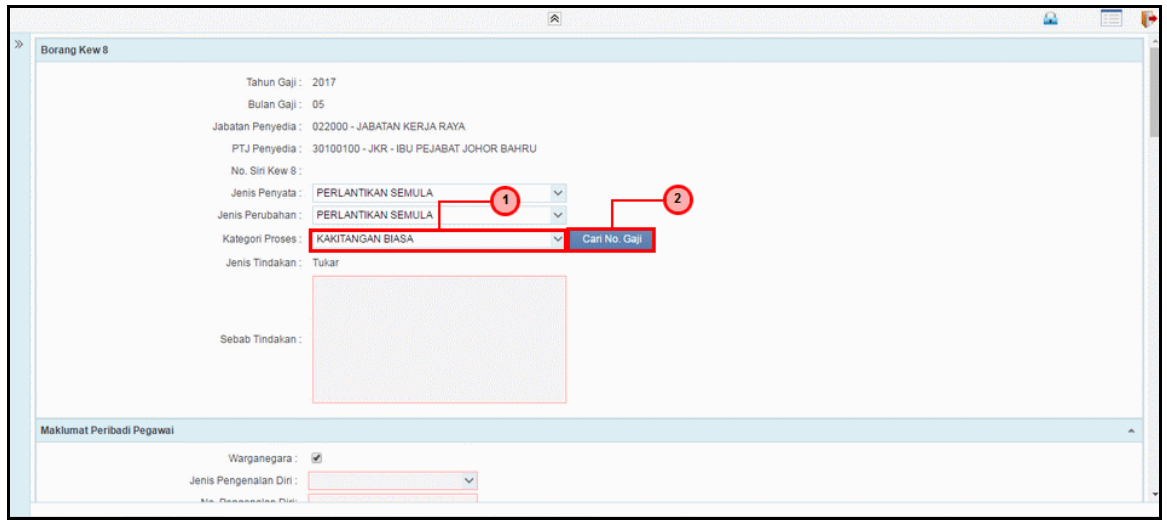

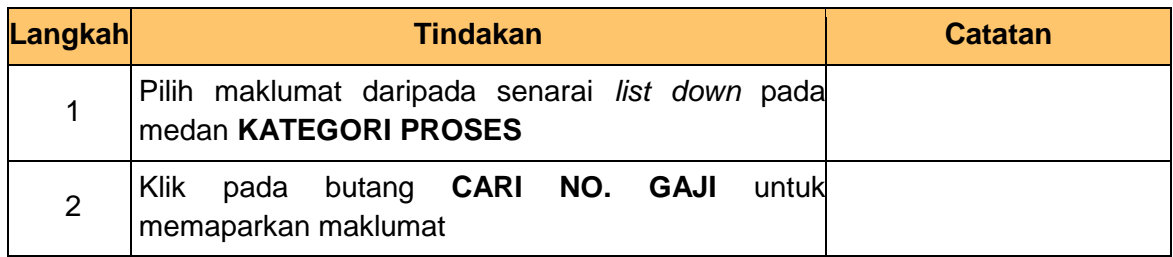

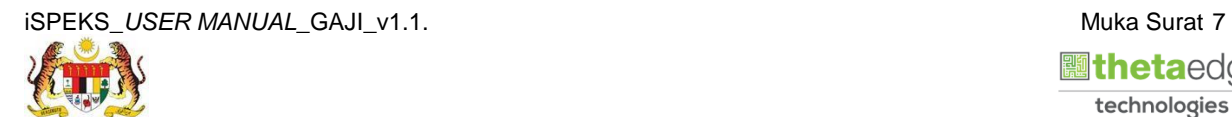

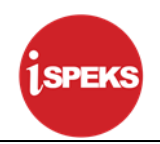

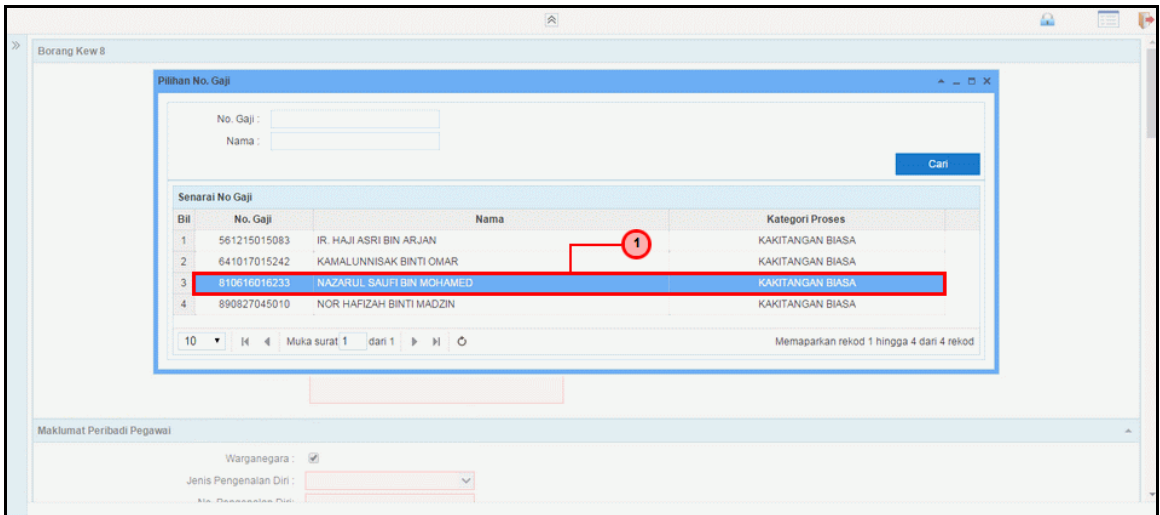

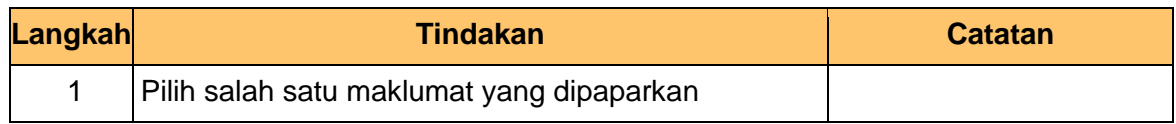

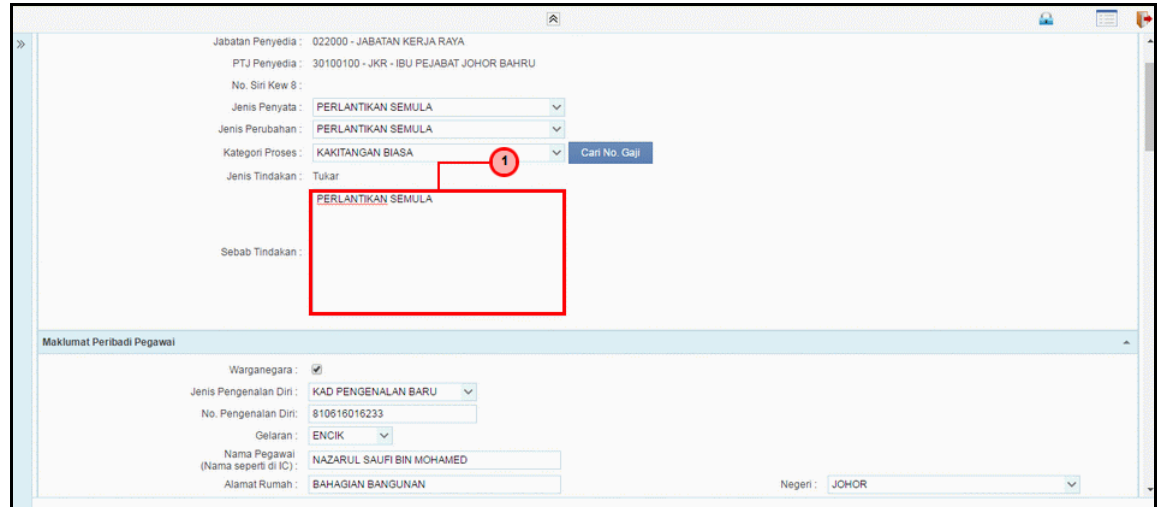

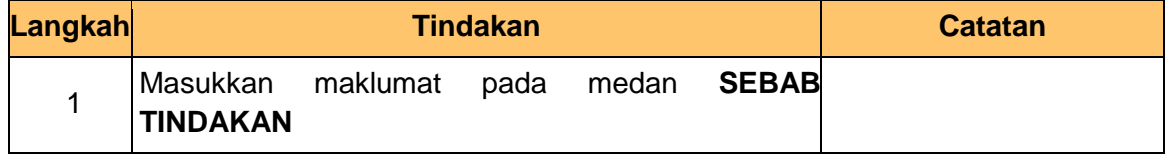

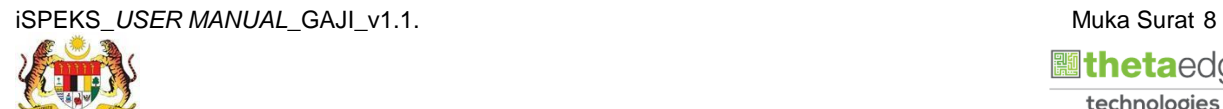

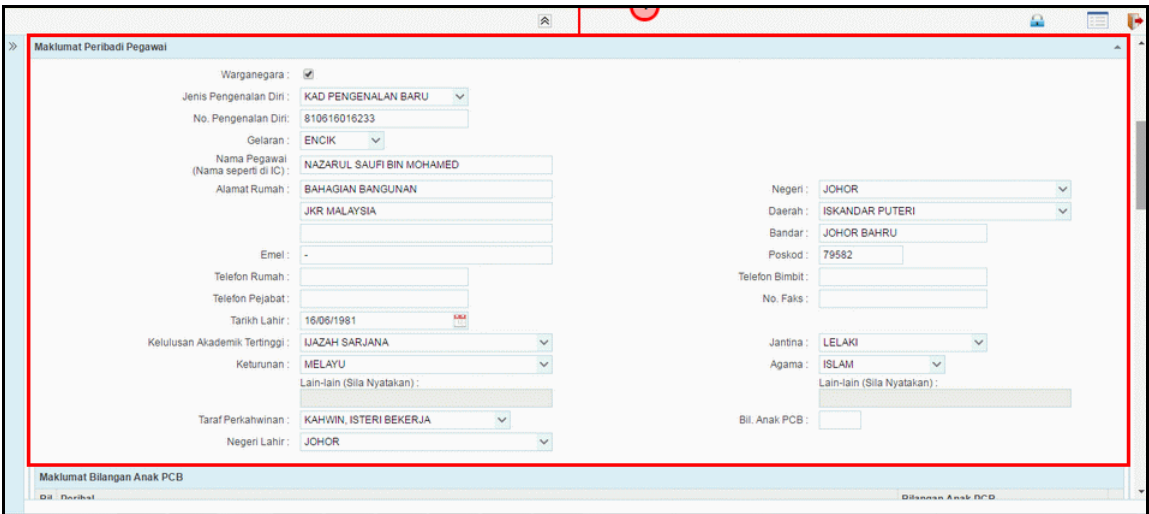

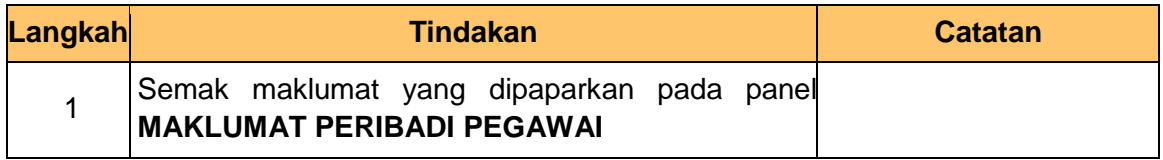

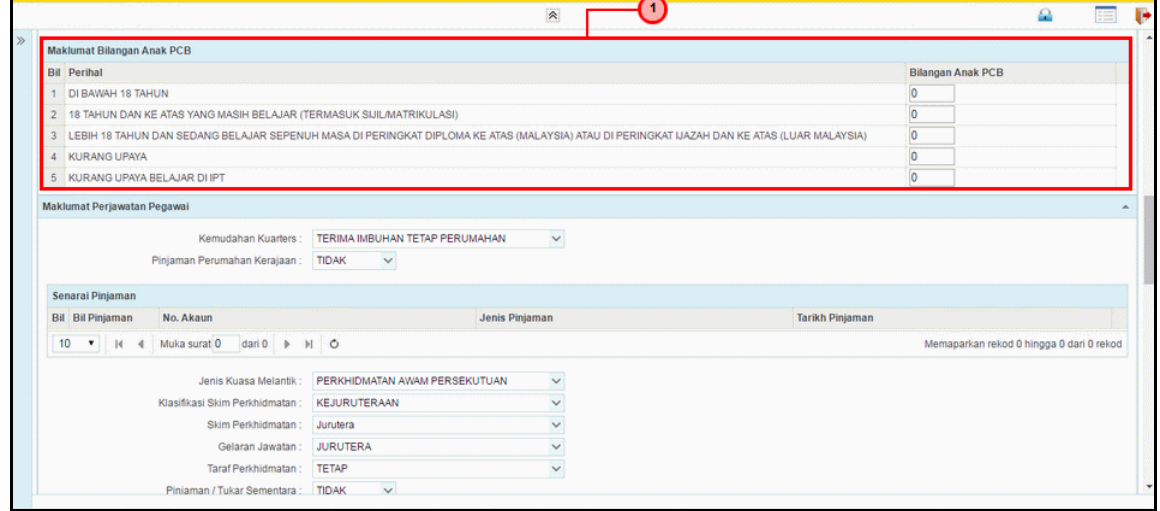

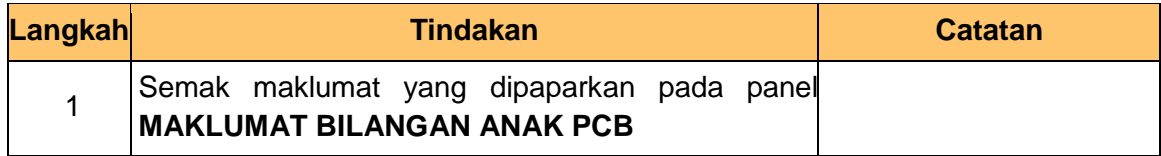

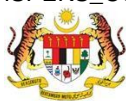

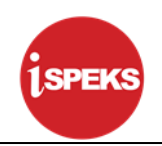

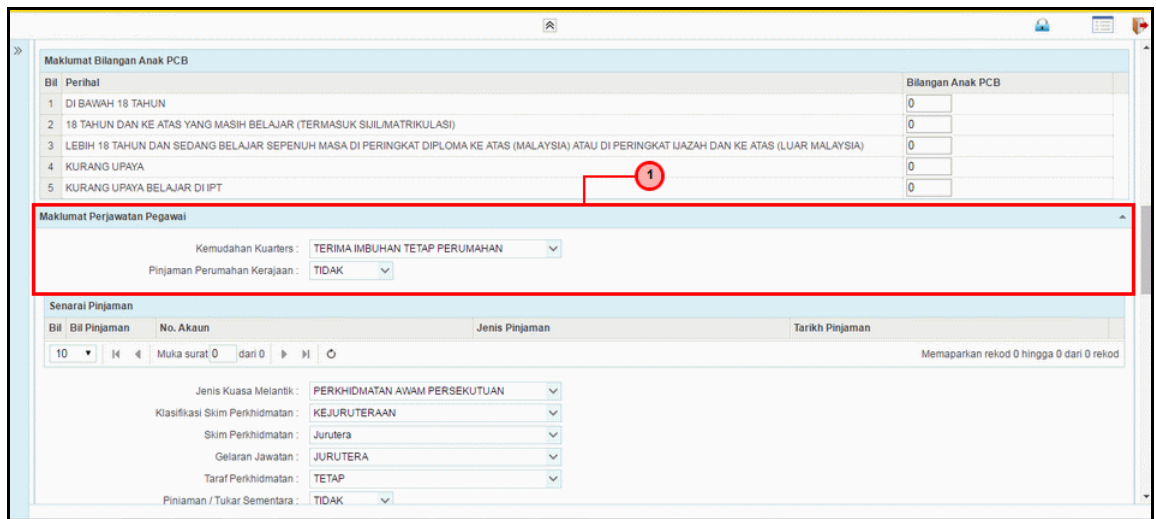

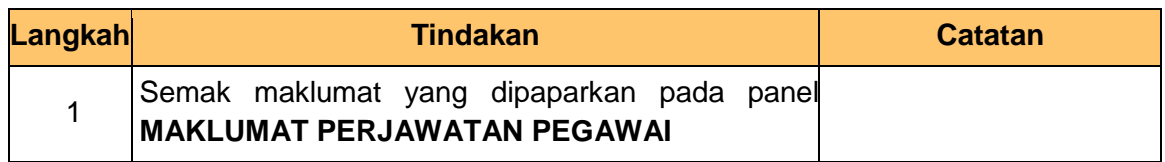

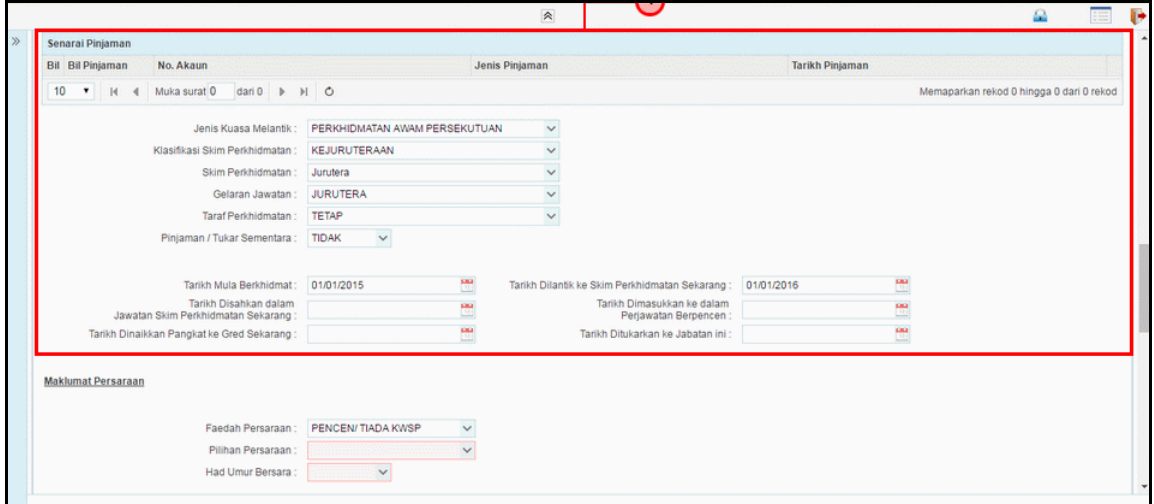

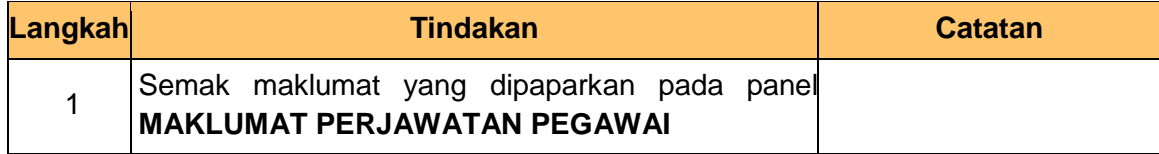

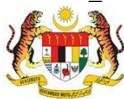

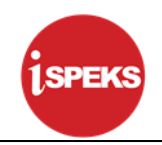

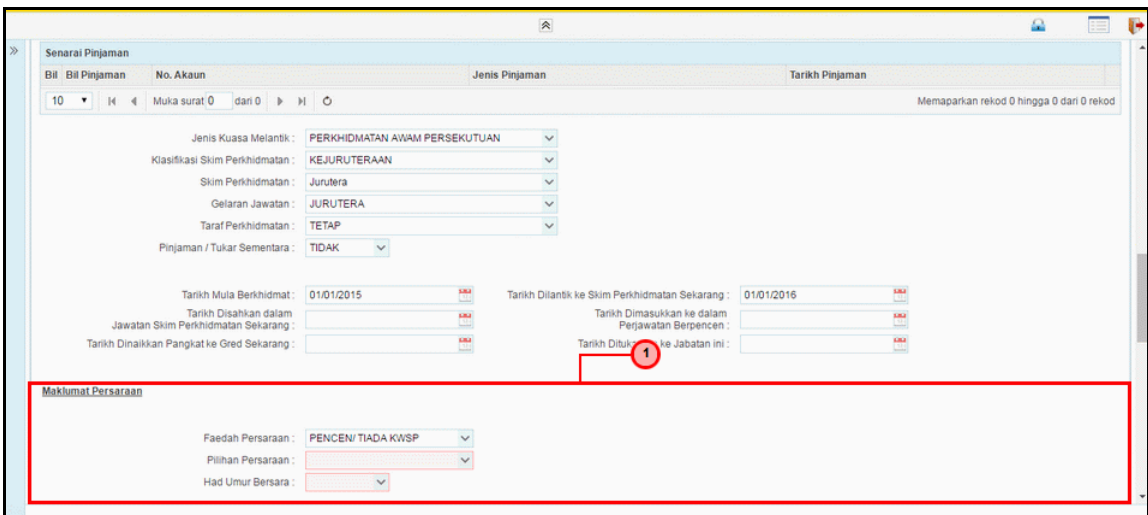

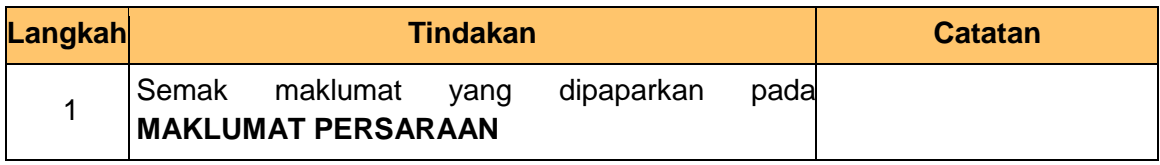

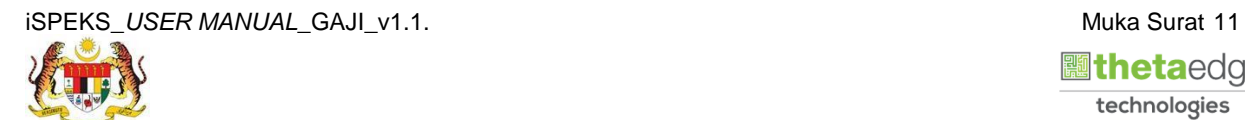

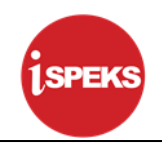

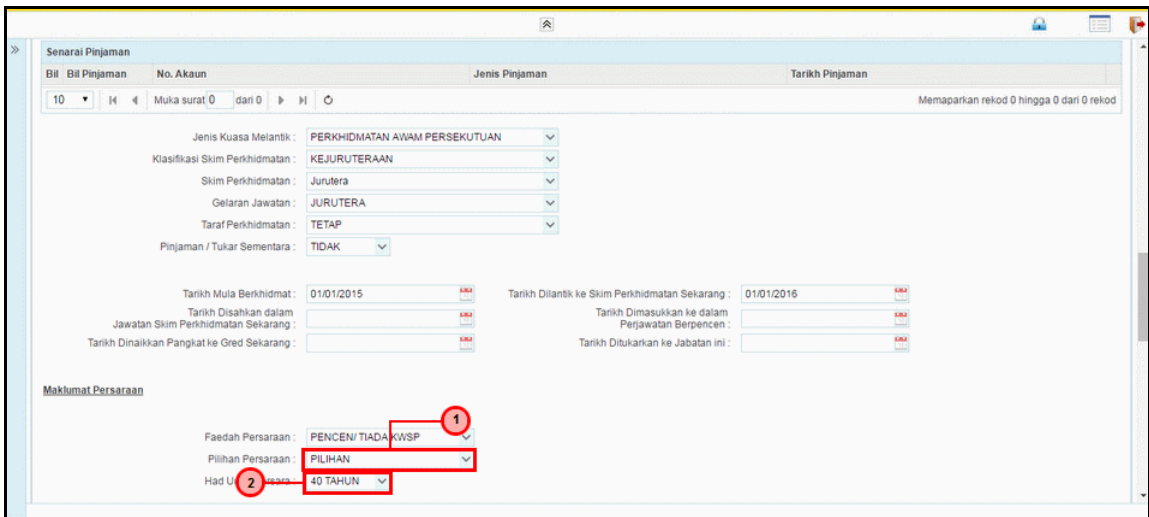

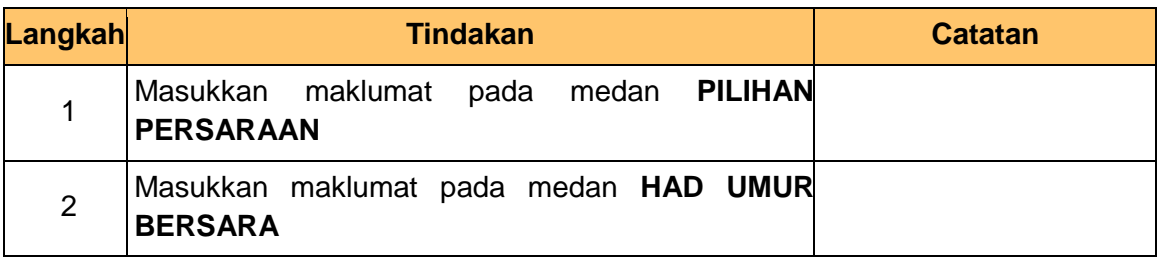

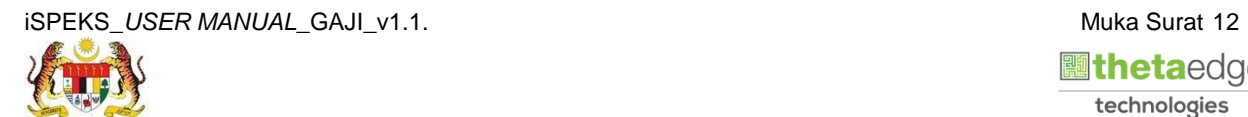

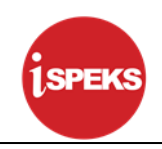

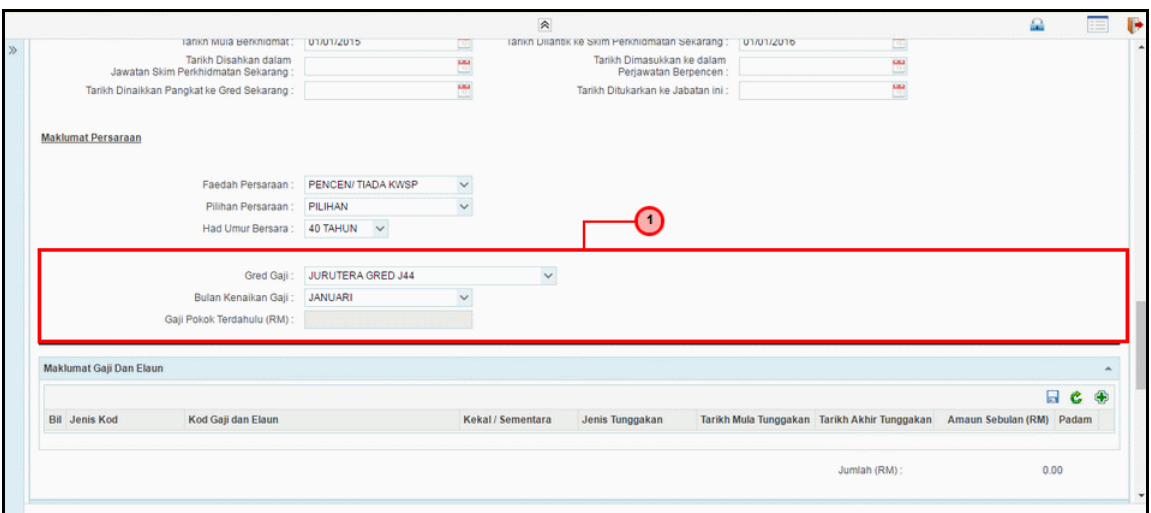

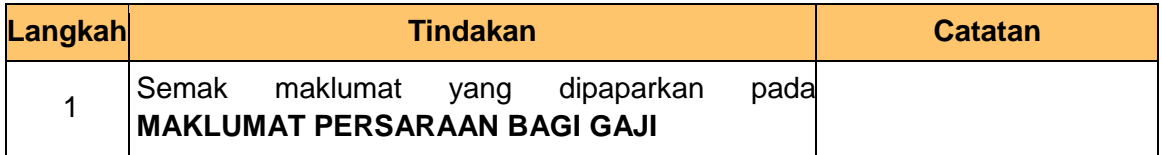

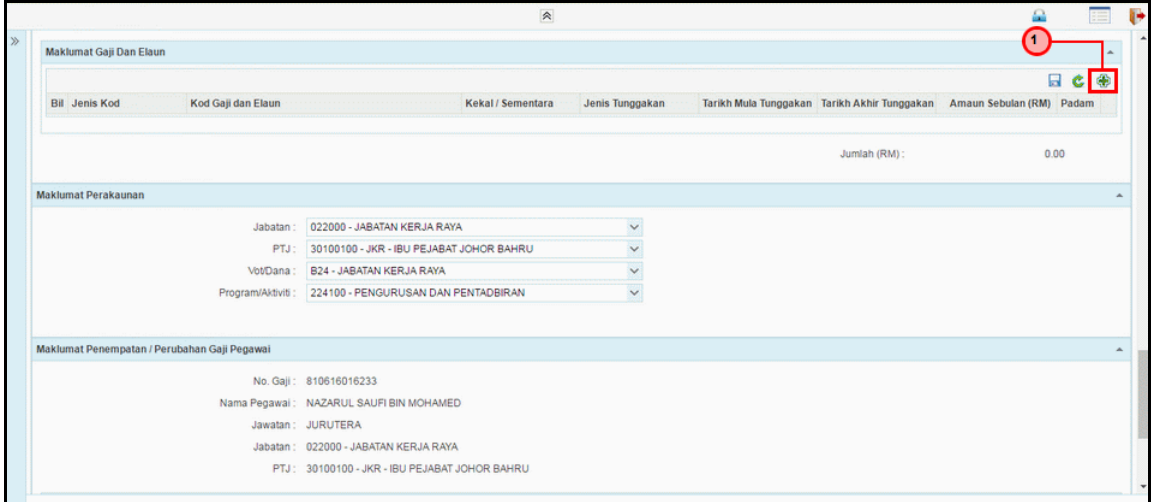

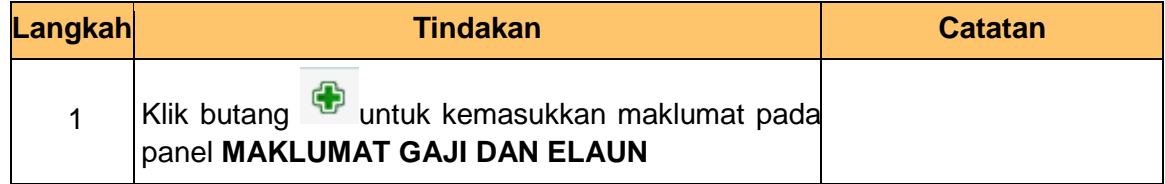

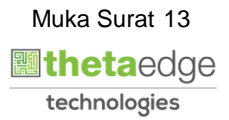

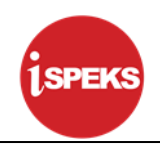

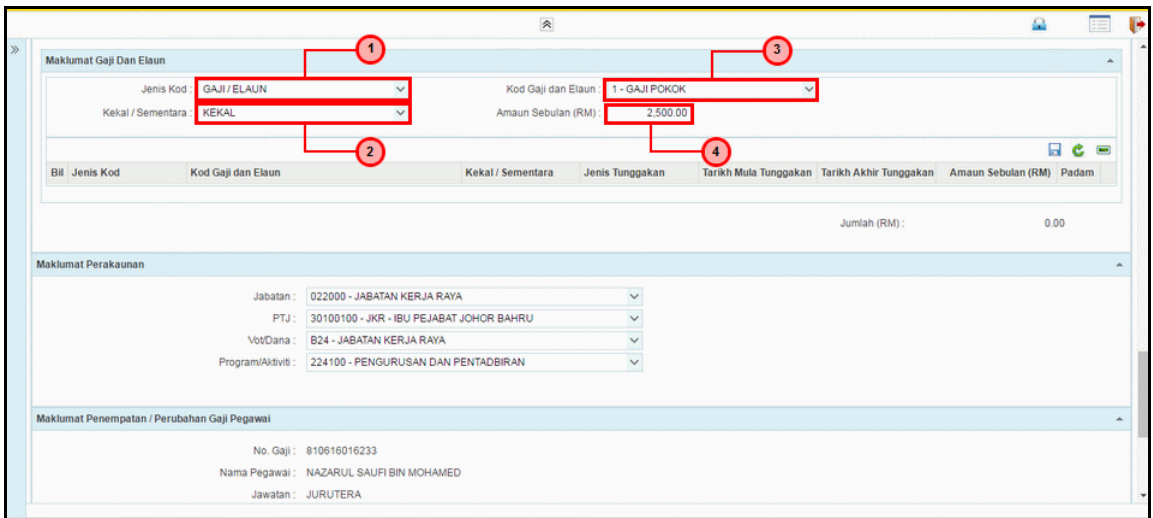

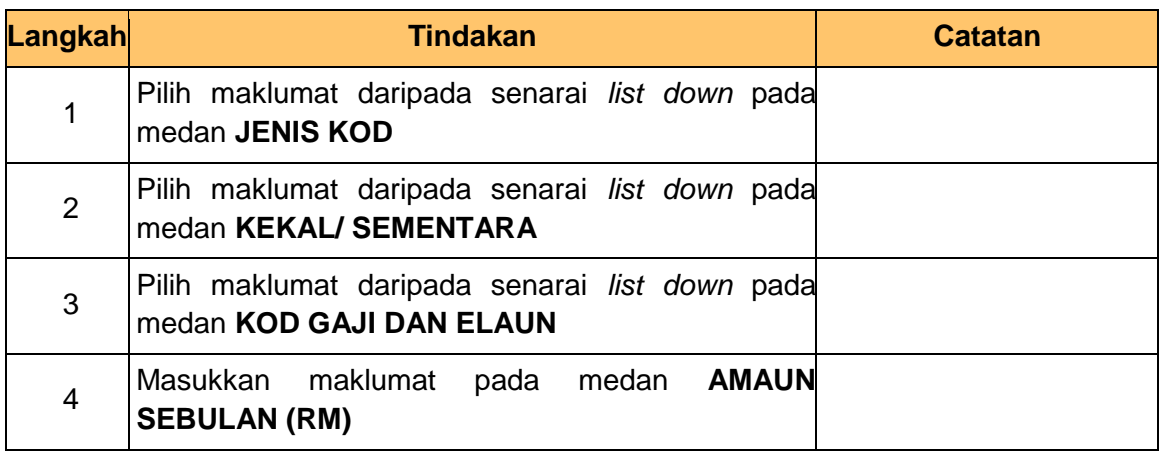

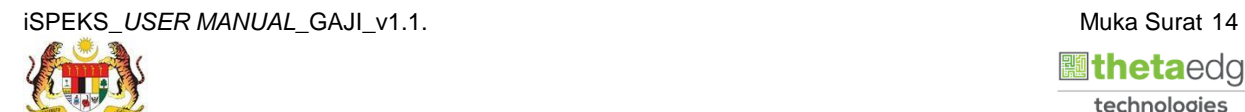

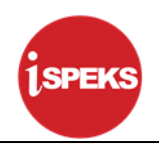

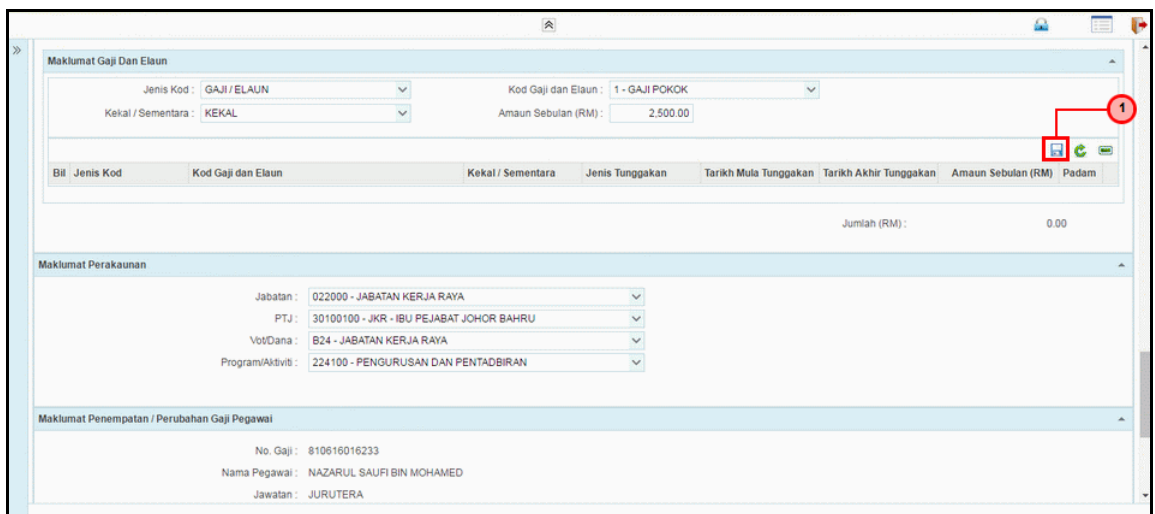

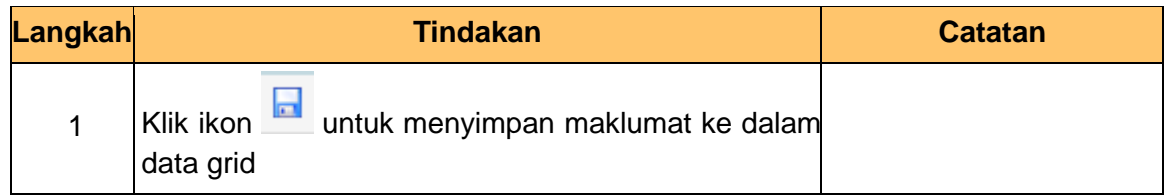

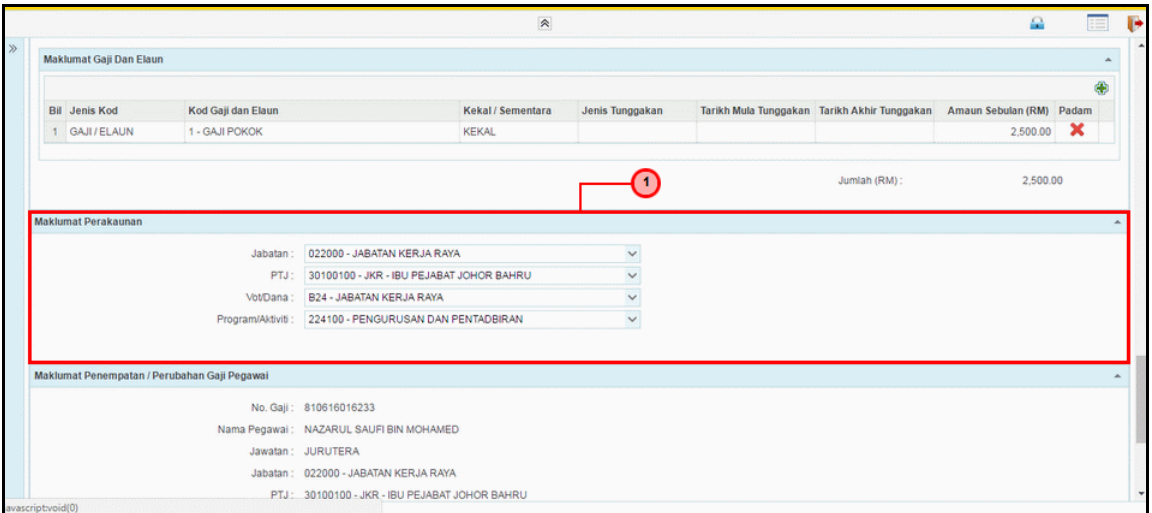

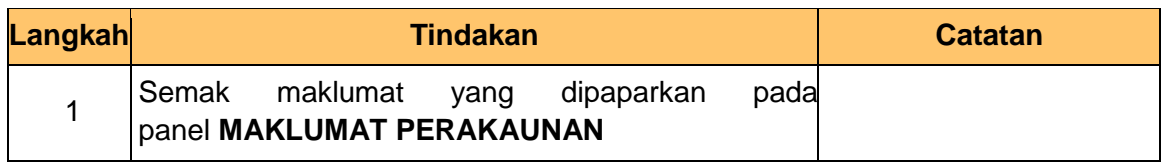

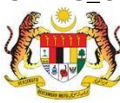

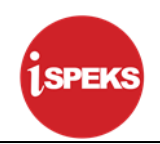

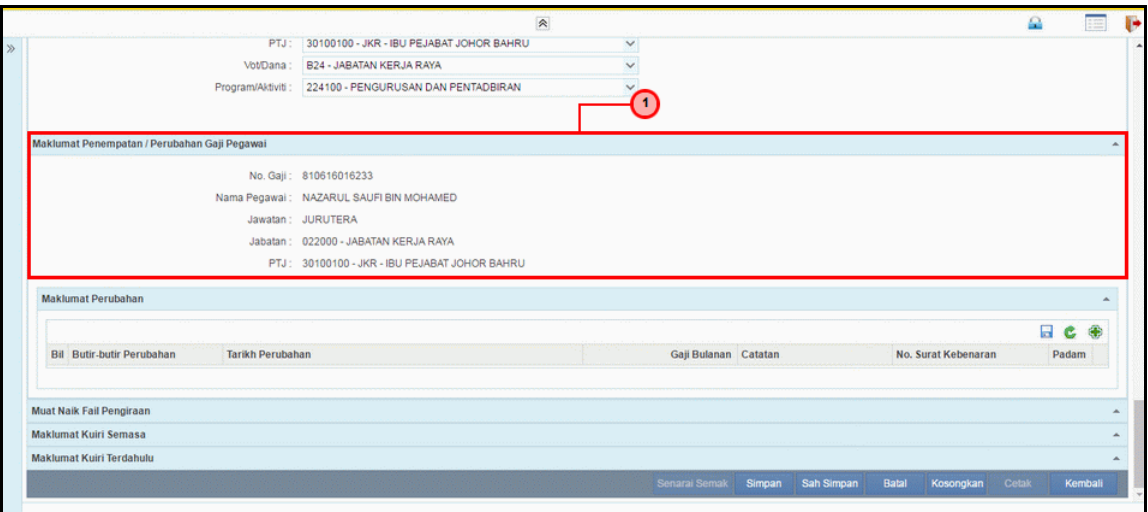

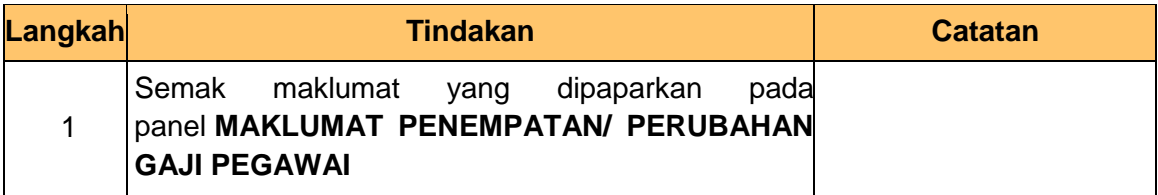

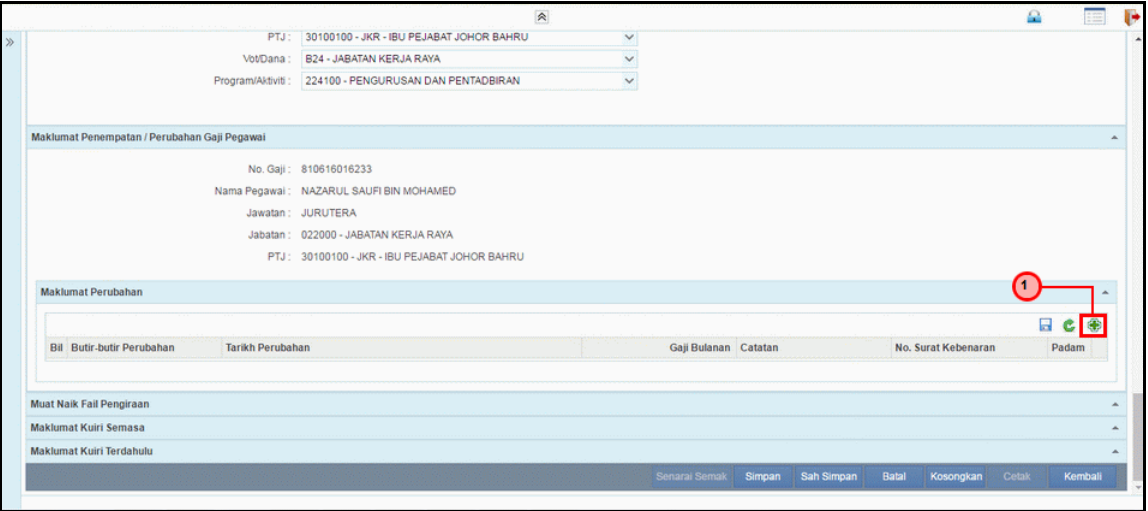

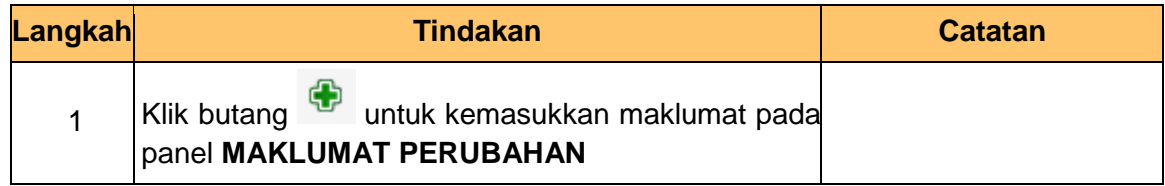

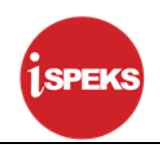

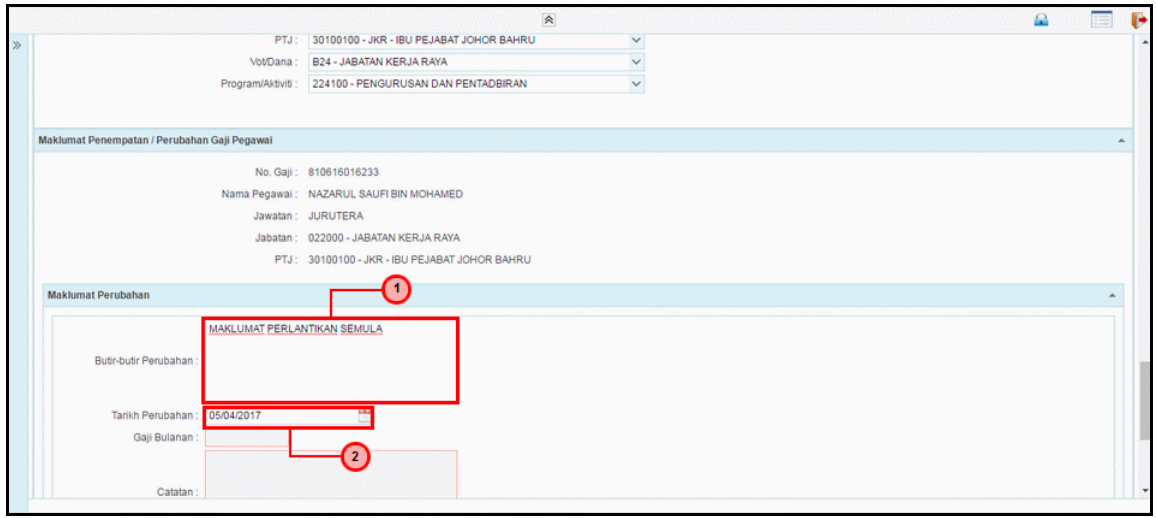

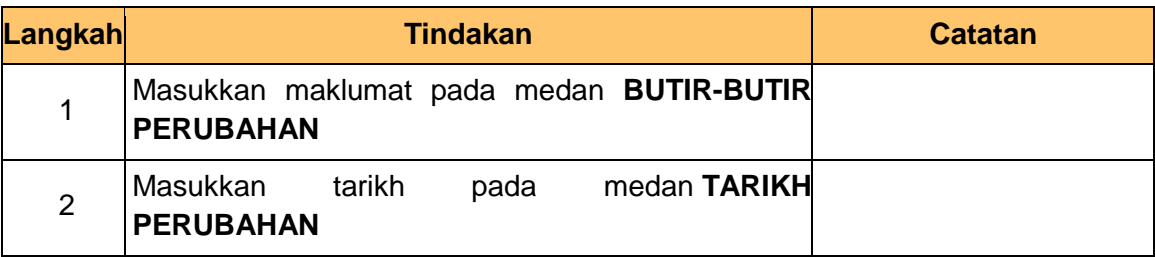

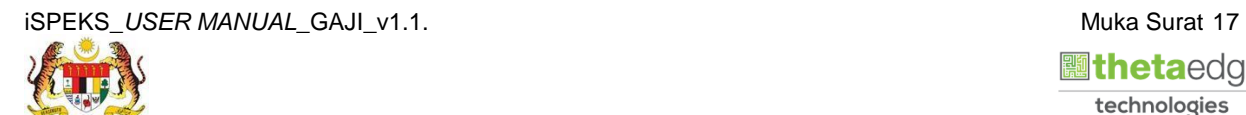

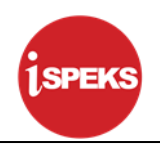

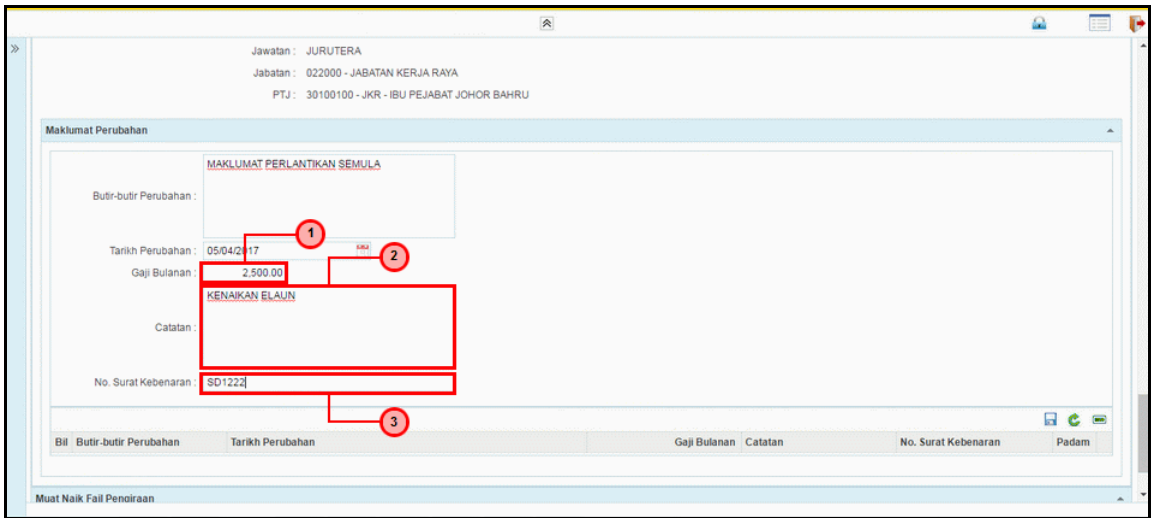

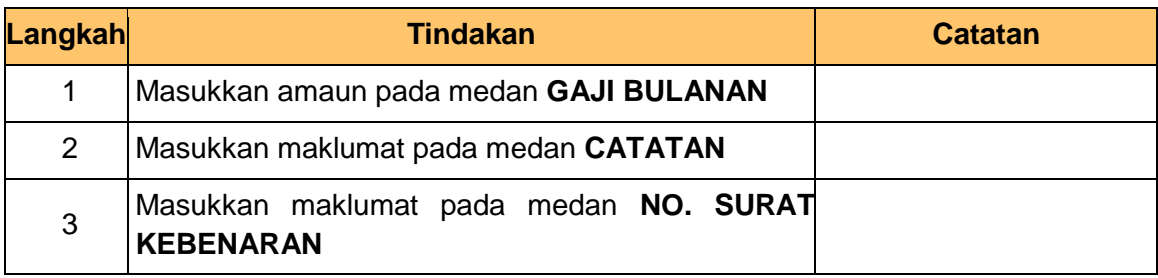

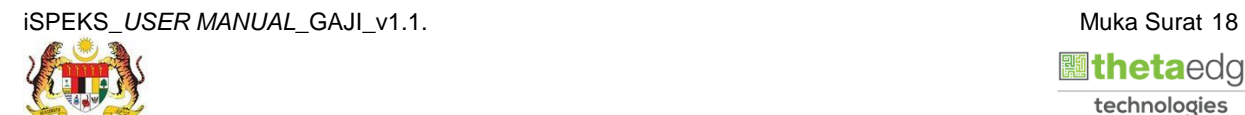

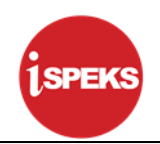

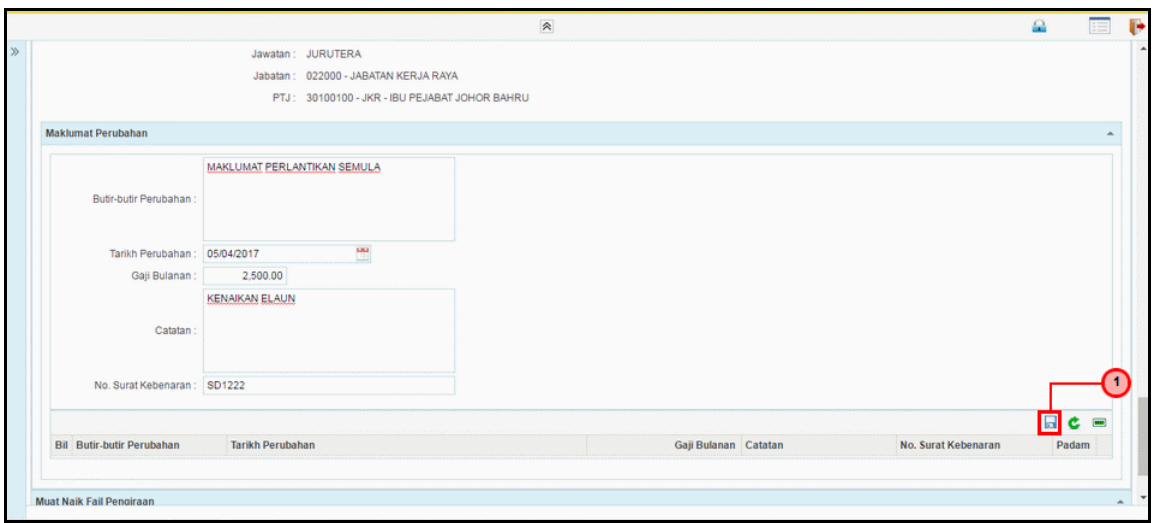

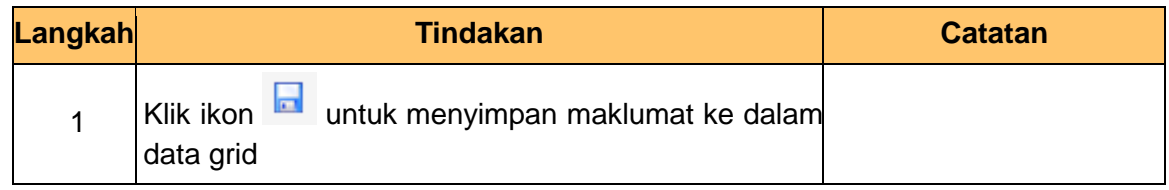

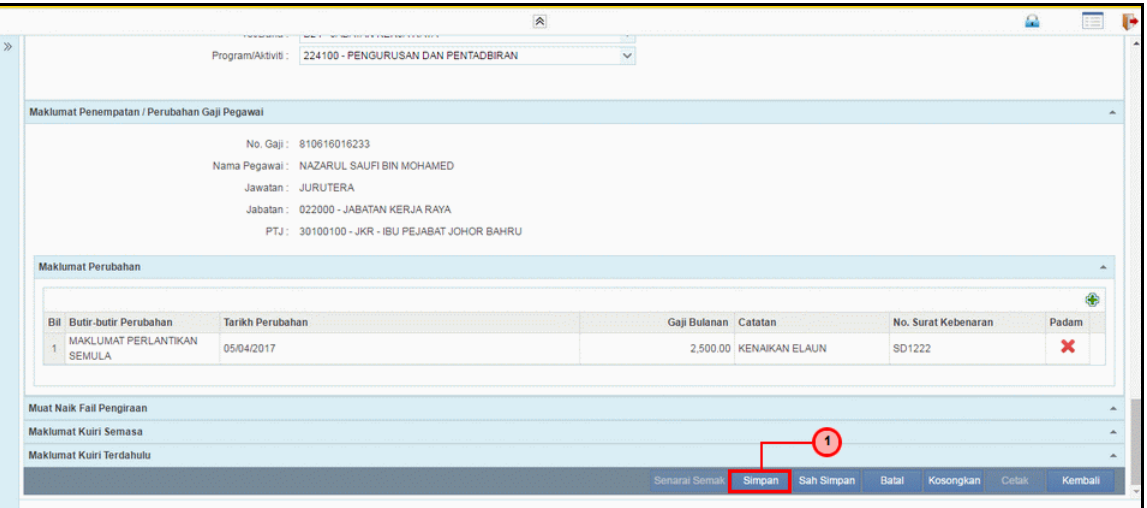

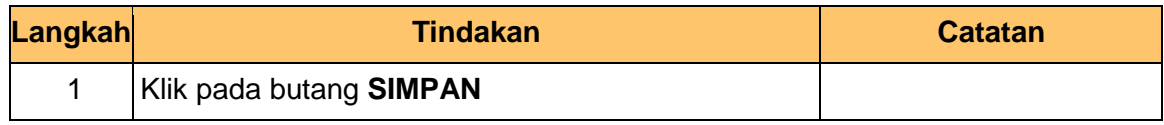

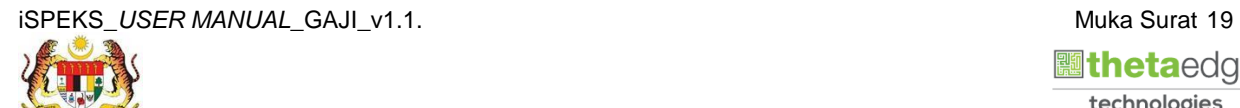

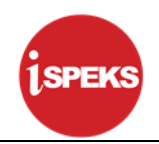

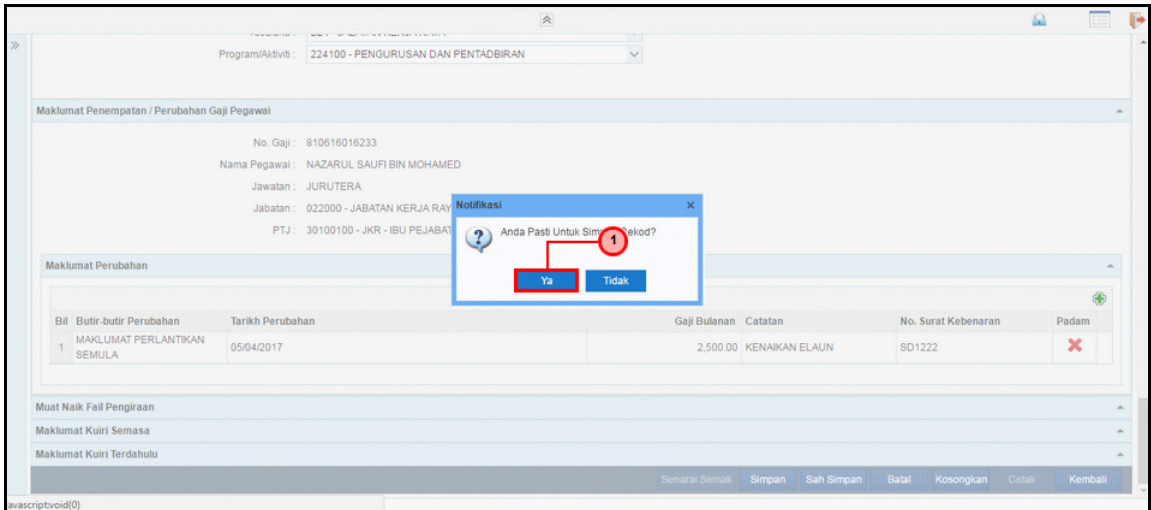

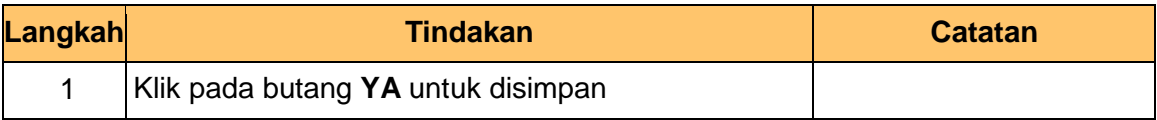

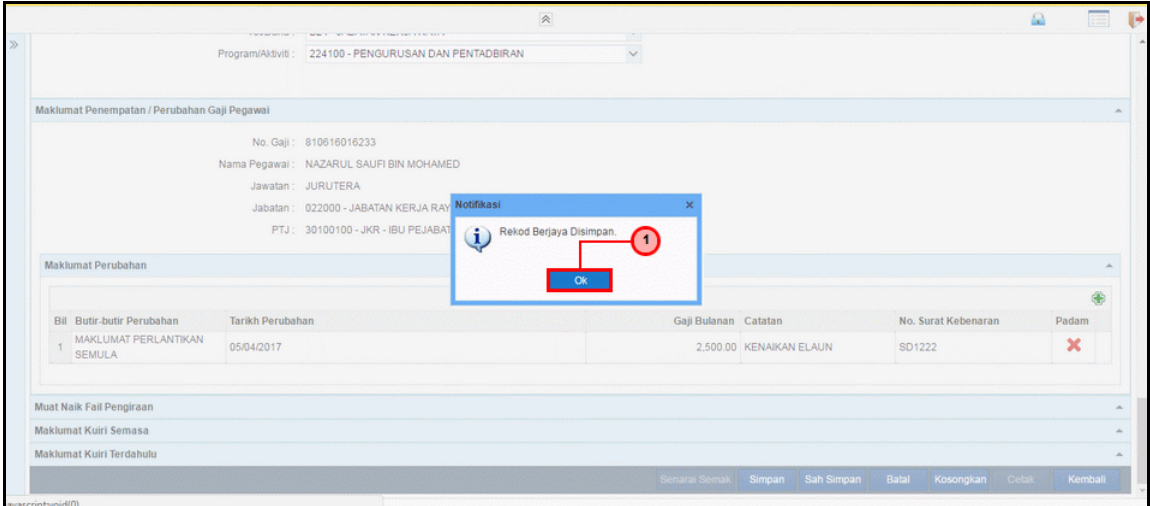

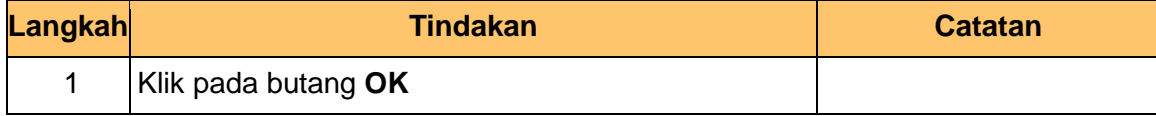

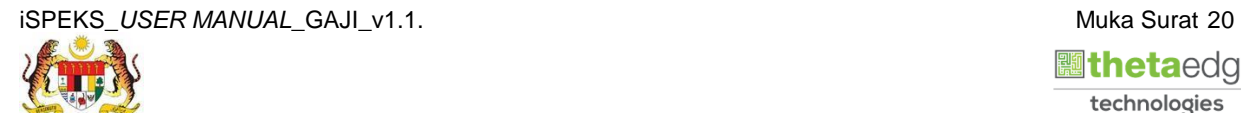

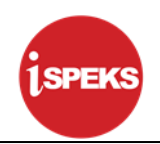

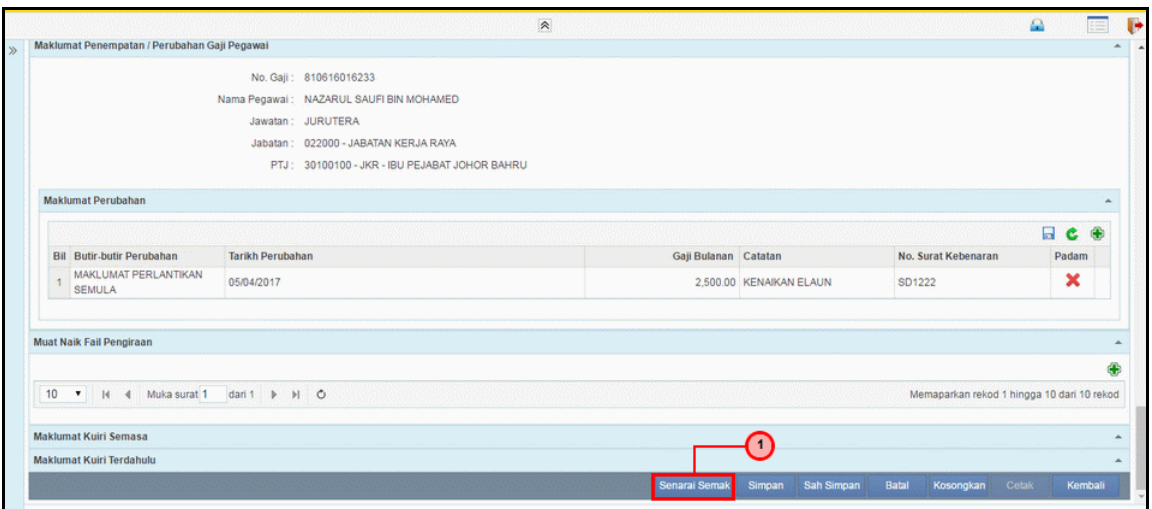

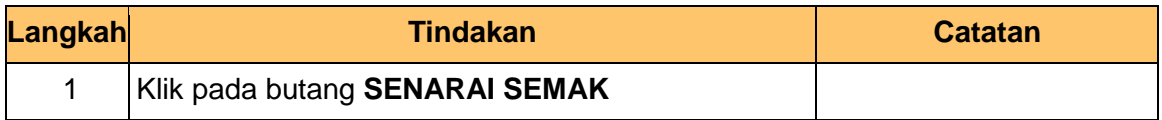

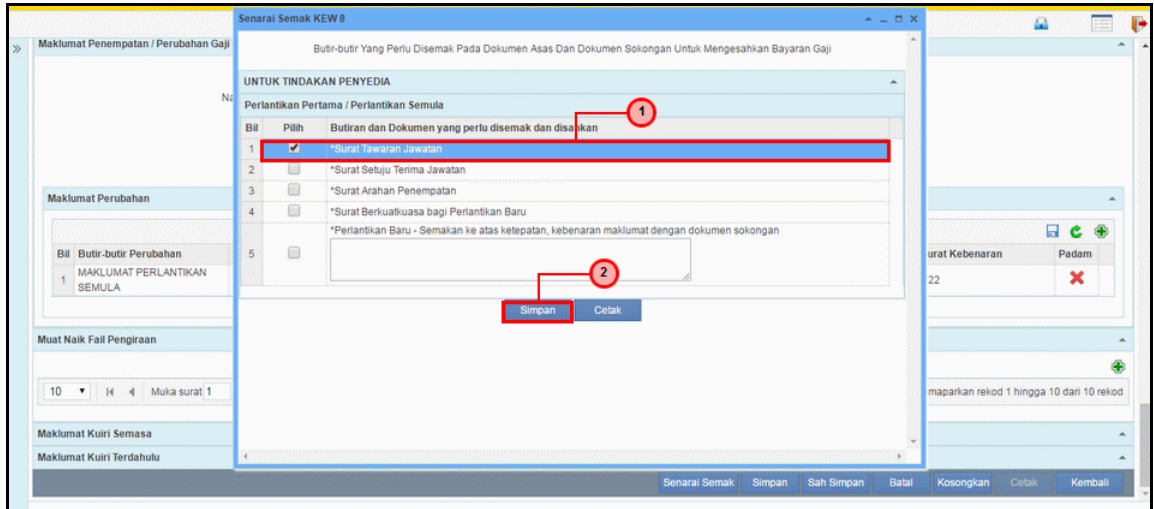

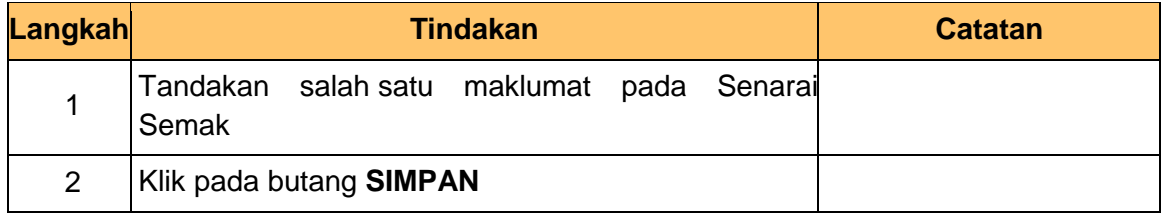

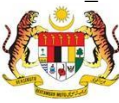

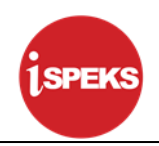

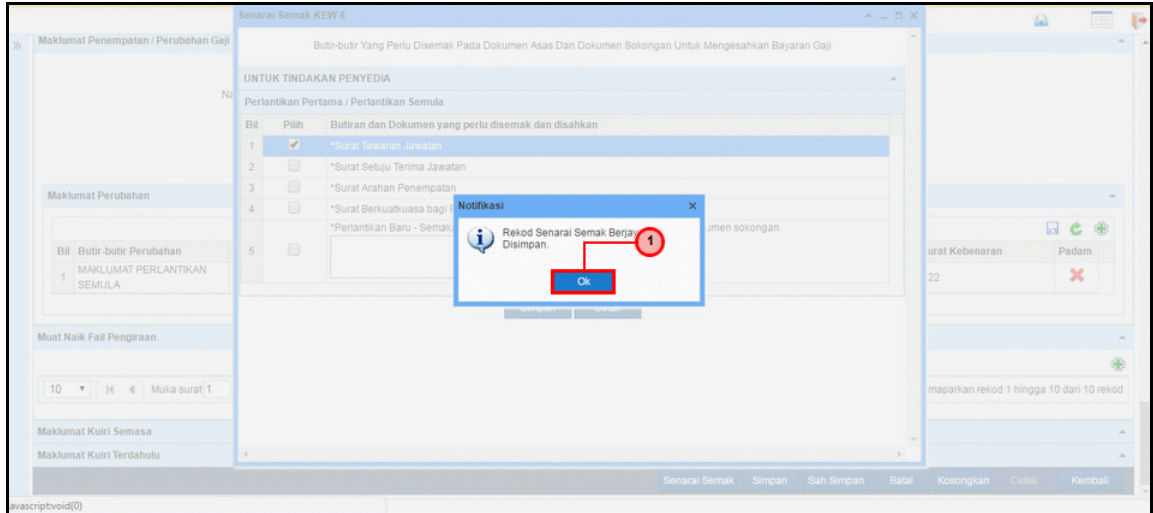

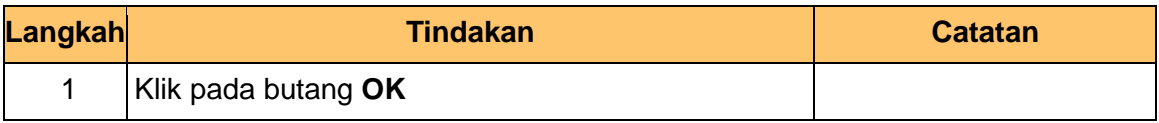

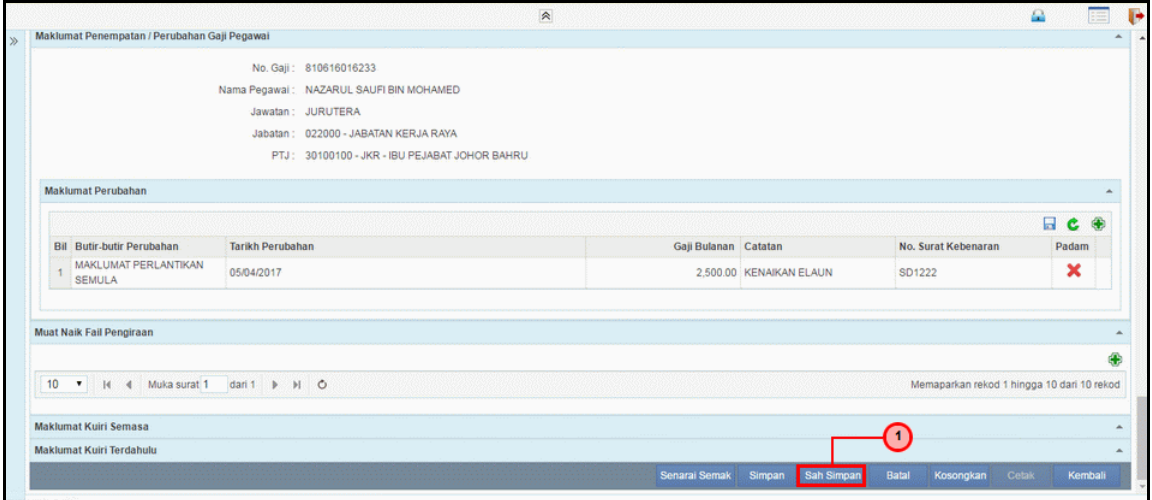

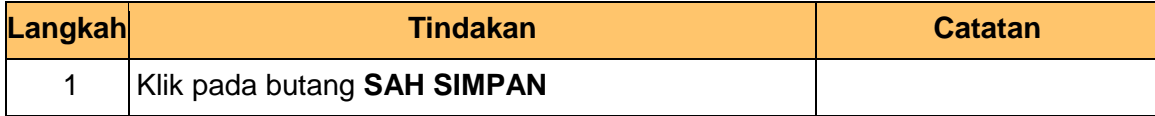

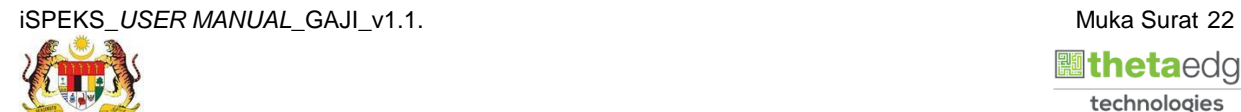

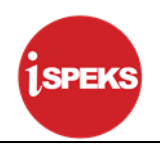

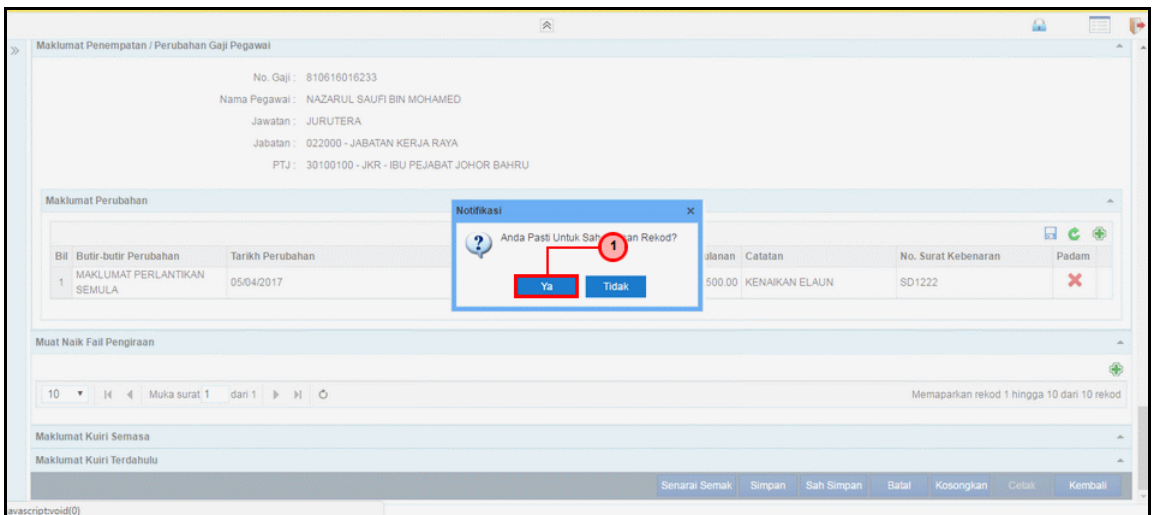

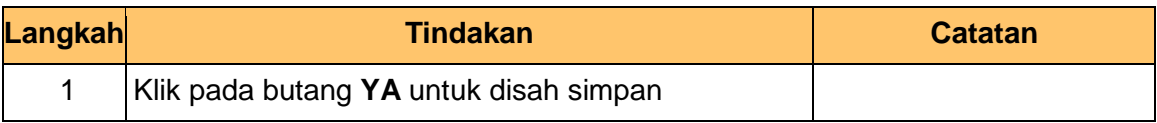

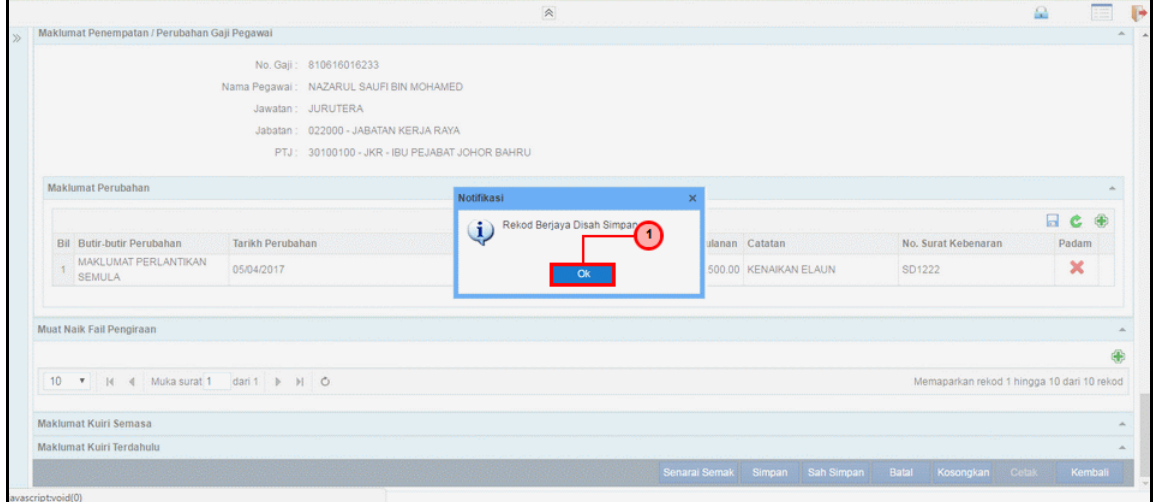

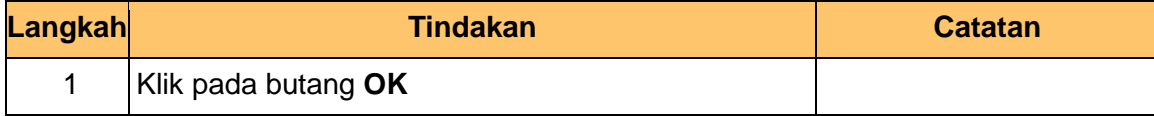

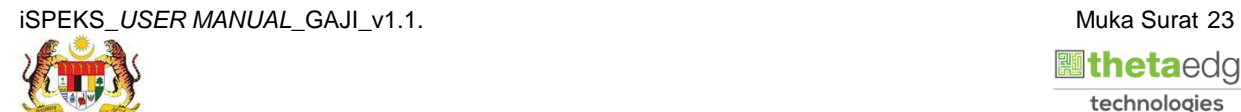

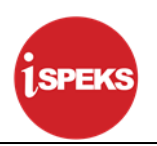

#### <span id="page-27-0"></span>**2.2 Skrin Penyemak**

Skrin ini membenarkan Penyemak di Peringkat PTJ untuk menyemak Maklumat bagi Proses Penyediaan Borang Kew 8 Jenis Penyata Perlantikan Semula.

#### **1. Skrin Log Masuk Aplikasi iSPEKS** dipaparkan

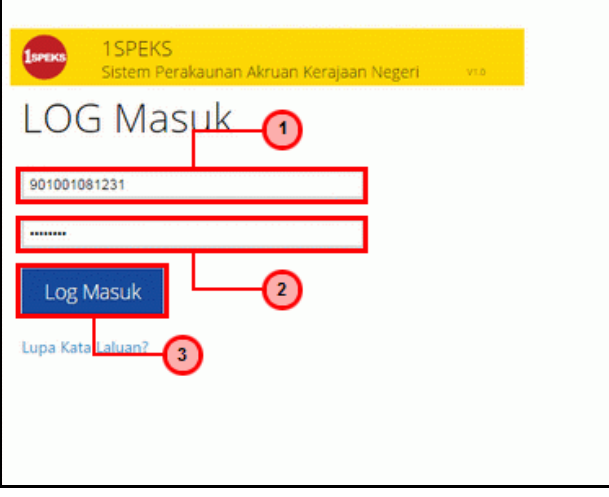

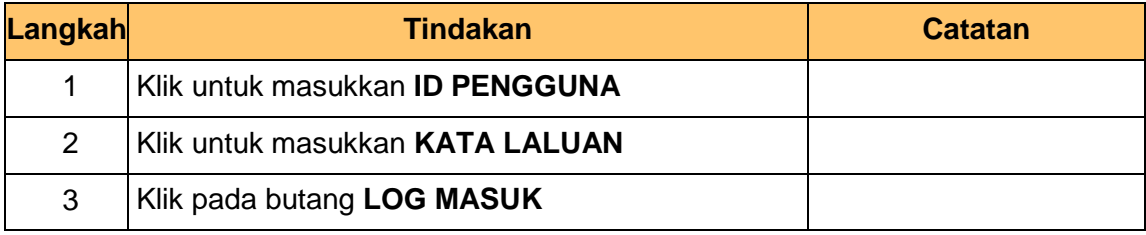

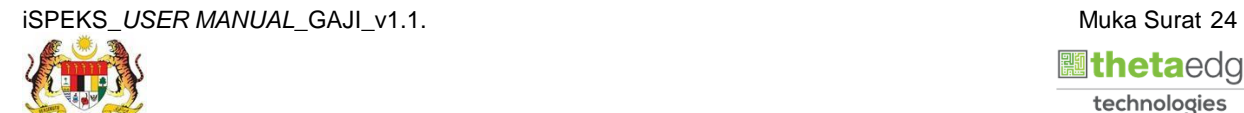

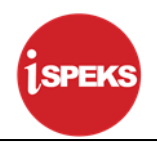

**2.** Skrin *Dashboard* **Senarai Tugasan iSPEKS** dipaparkan.

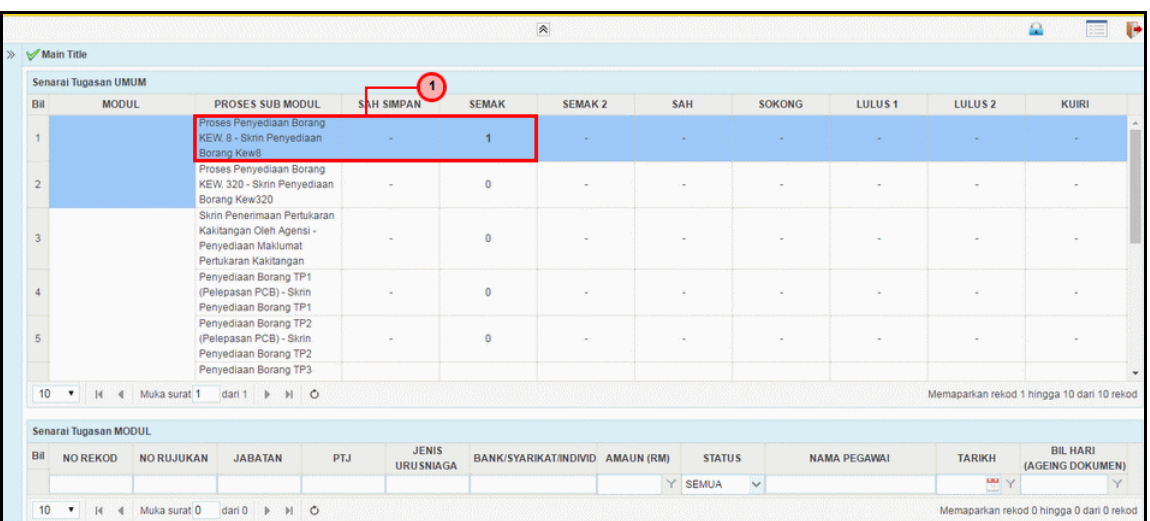

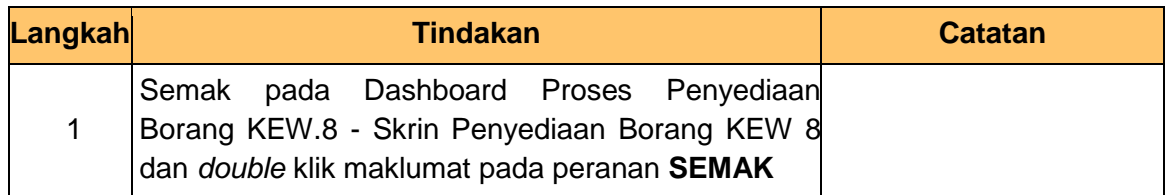

## **3.** Skrin **Senarai Tugasan iSPEKS** dipaparkan.

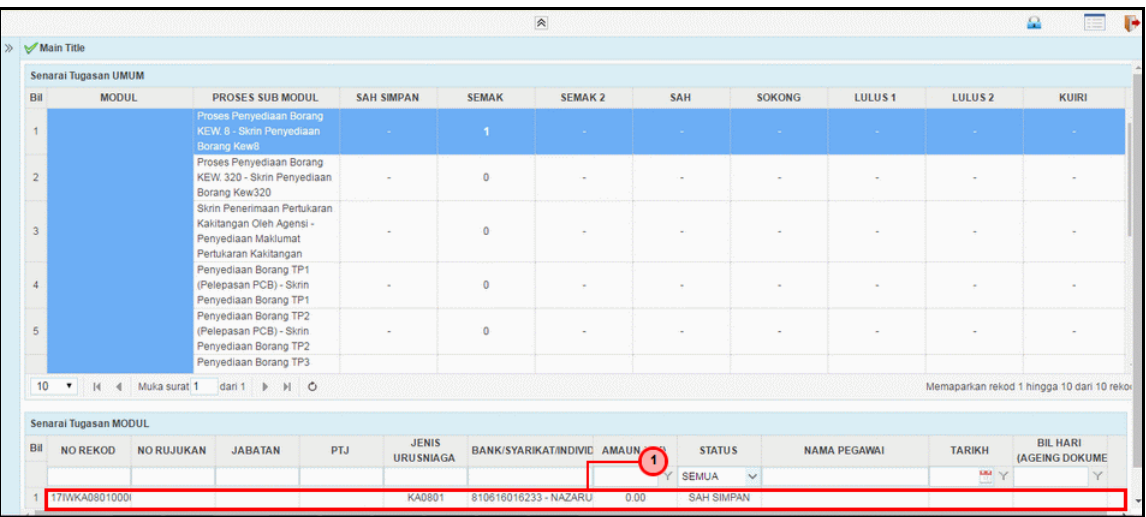

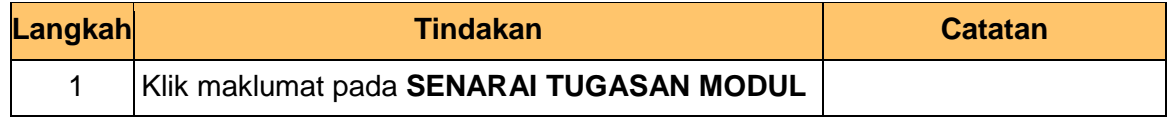

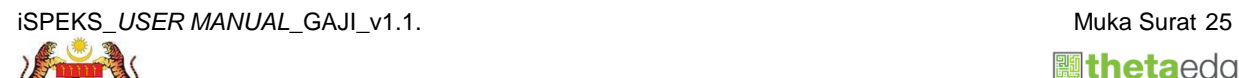

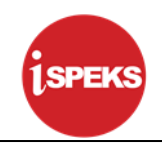

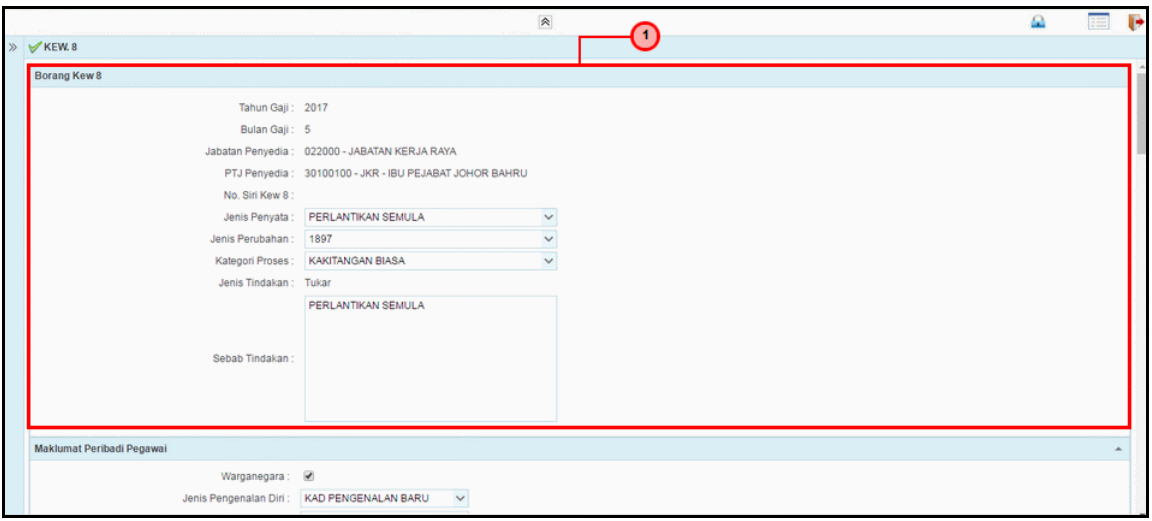

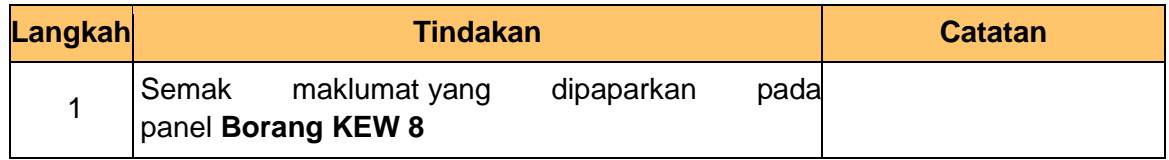

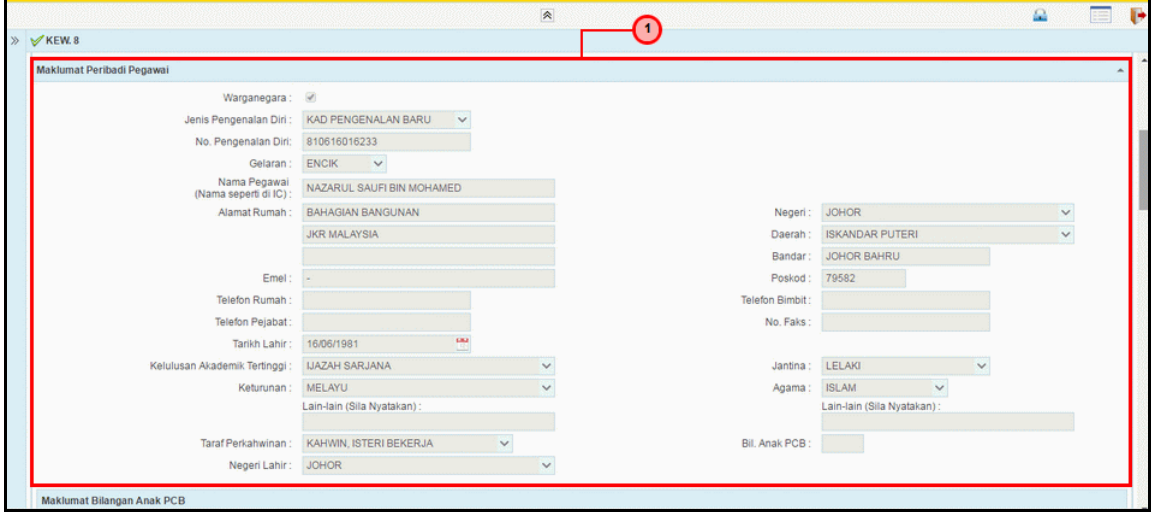

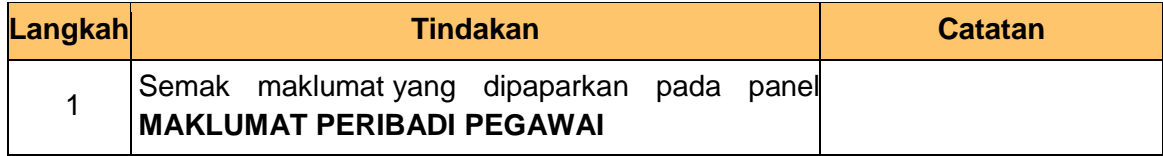

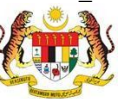

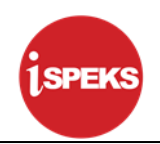

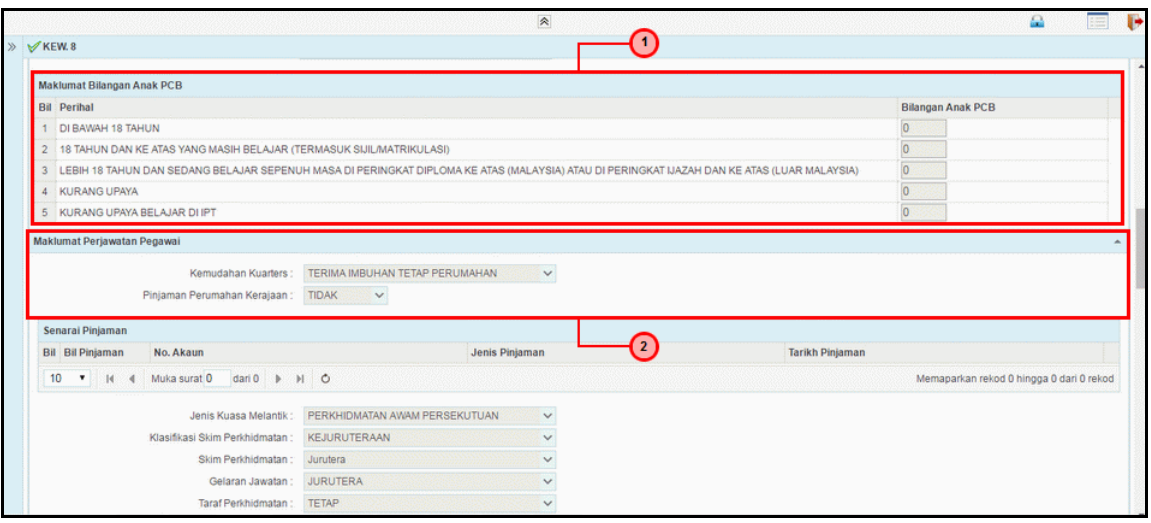

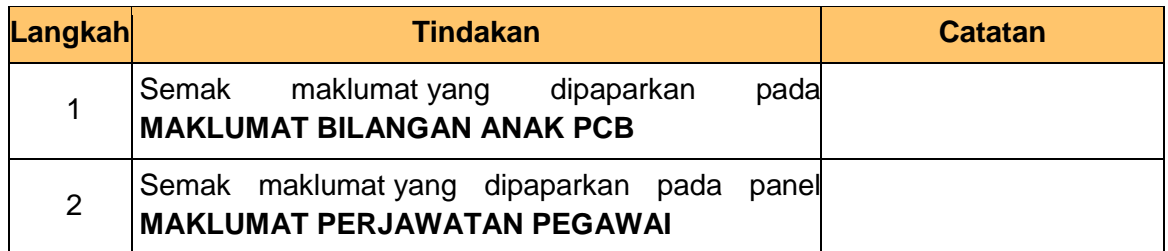

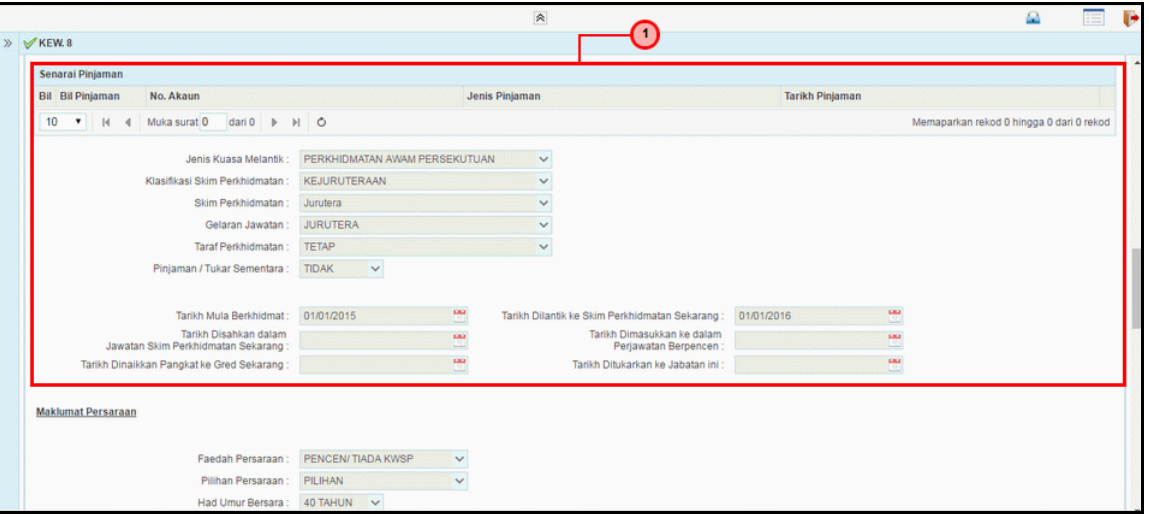

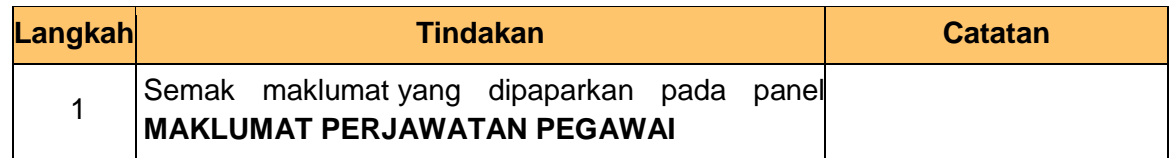

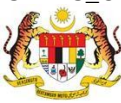

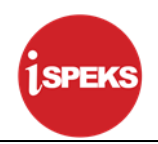

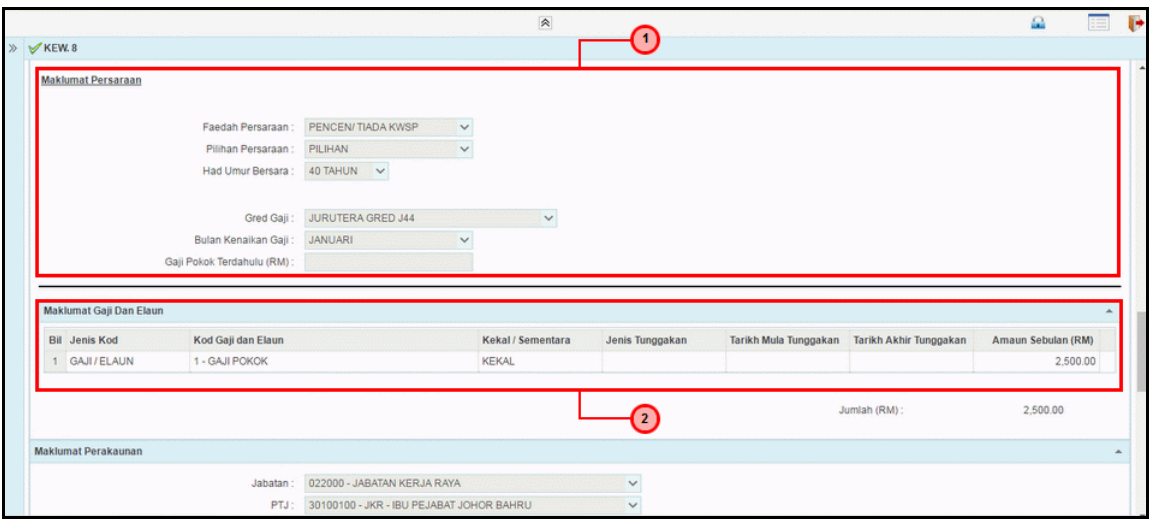

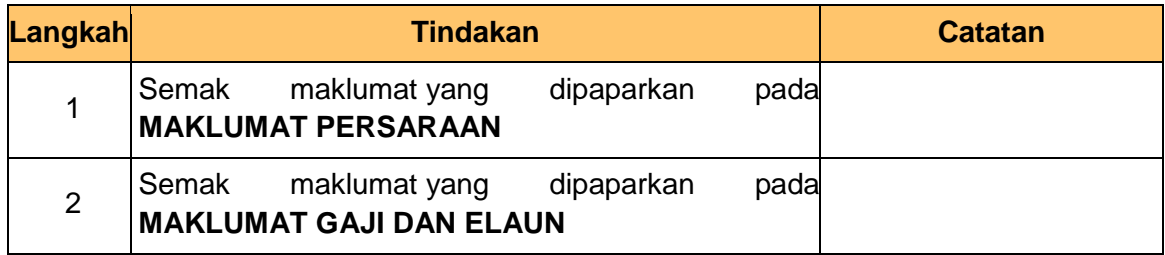

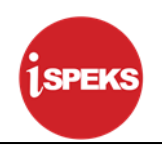

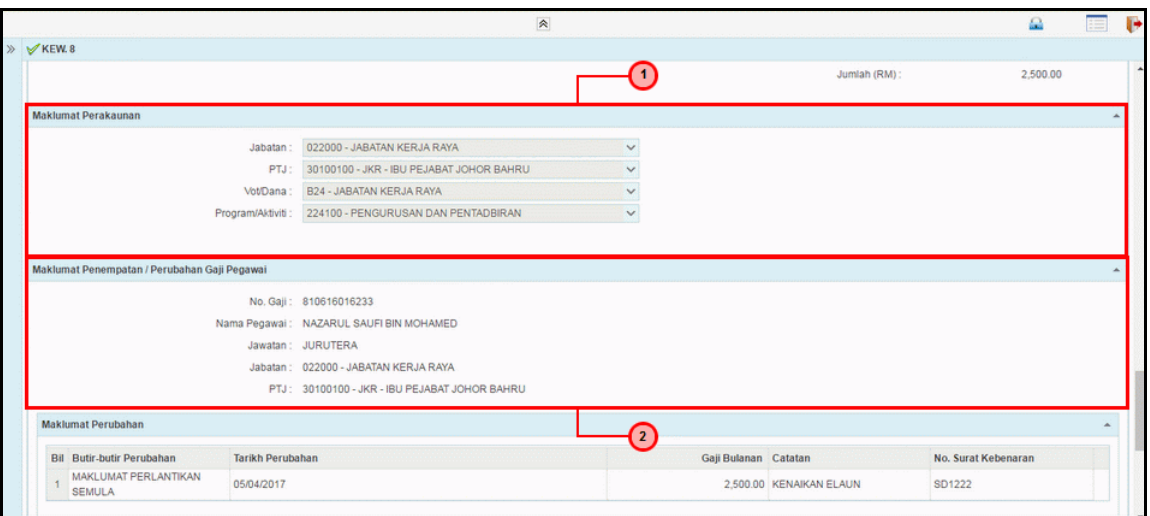

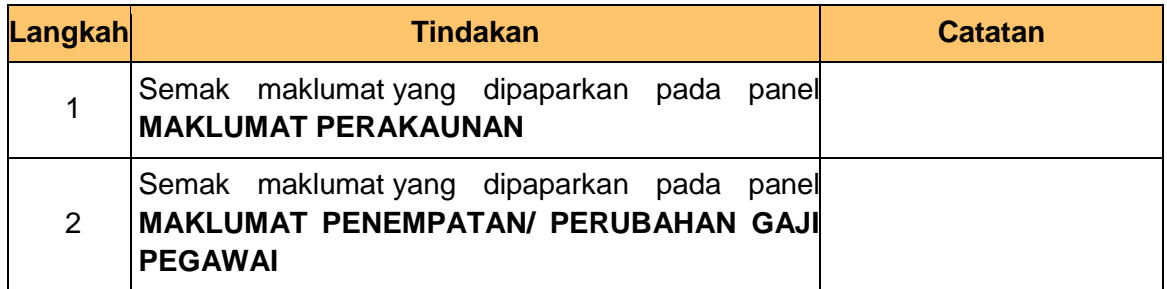

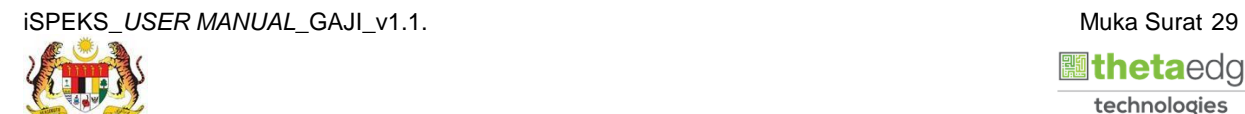

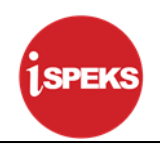

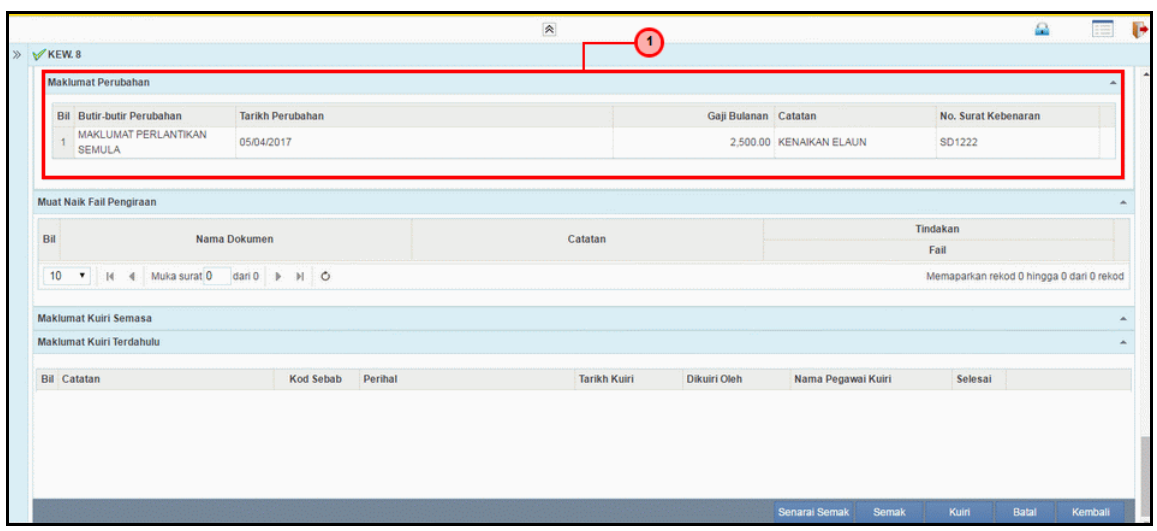

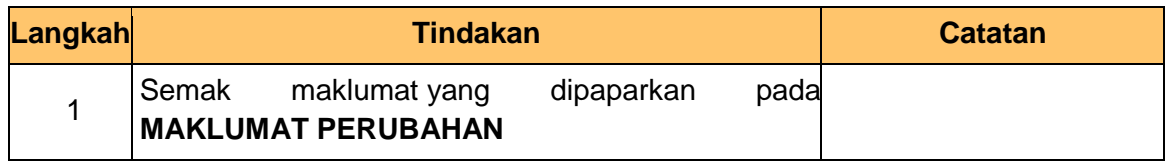

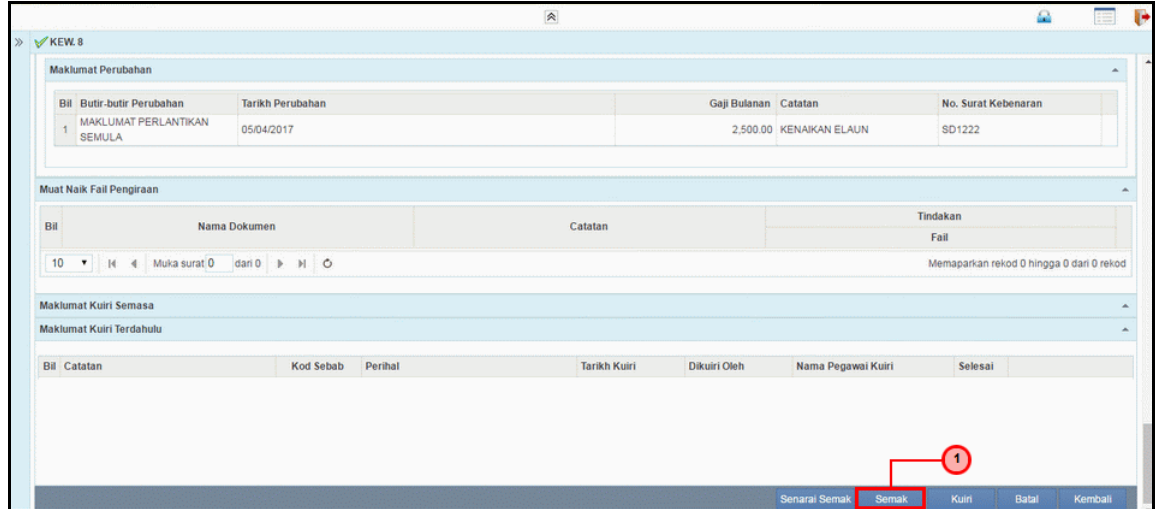

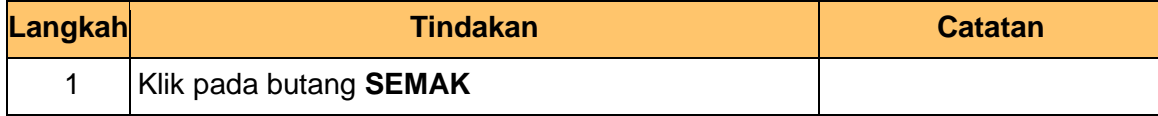

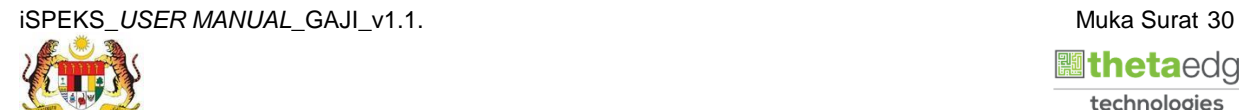

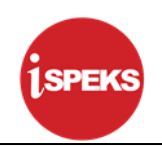

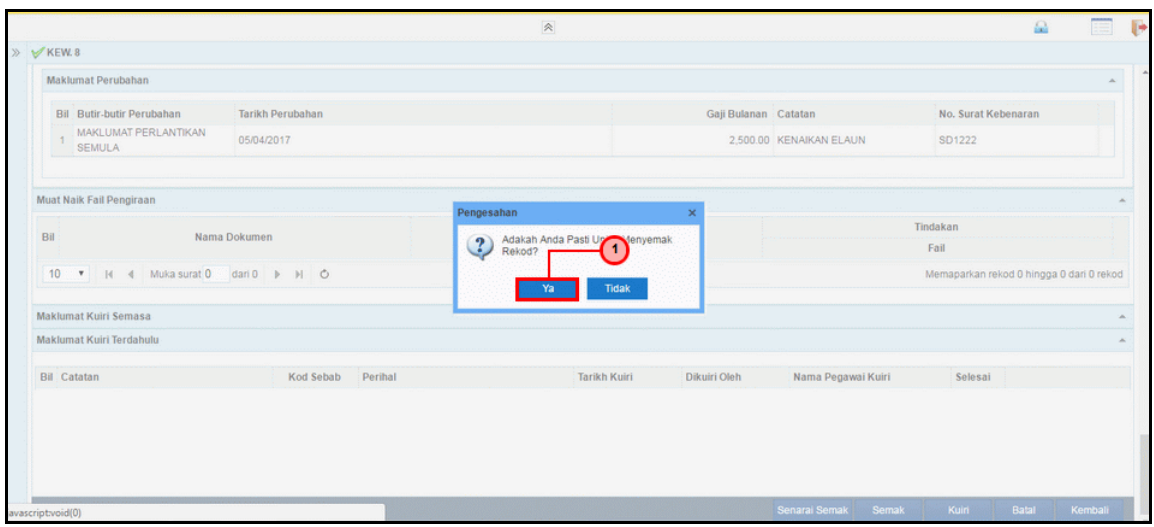

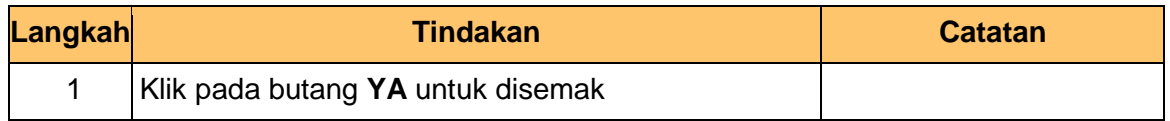

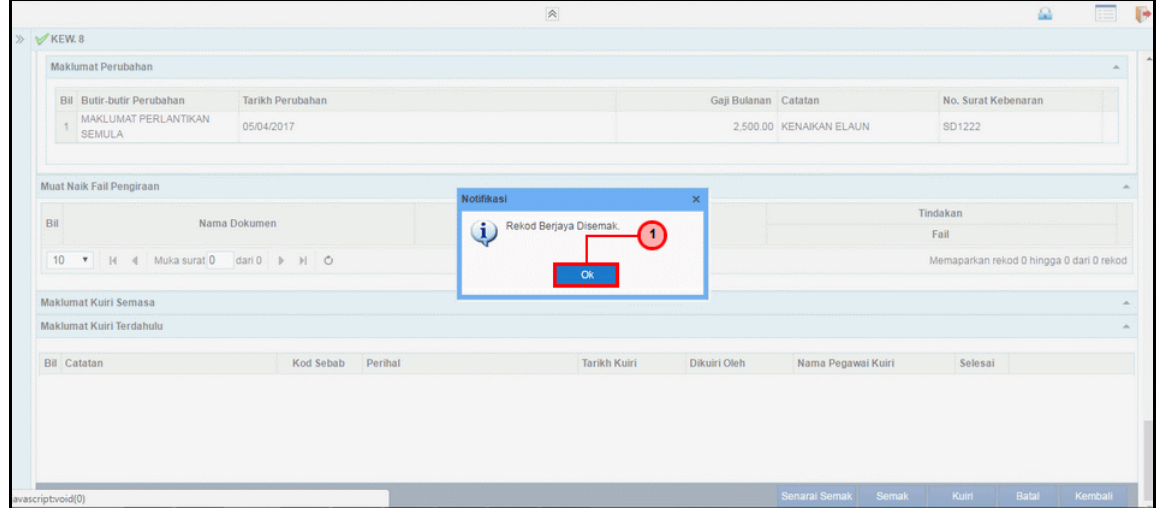

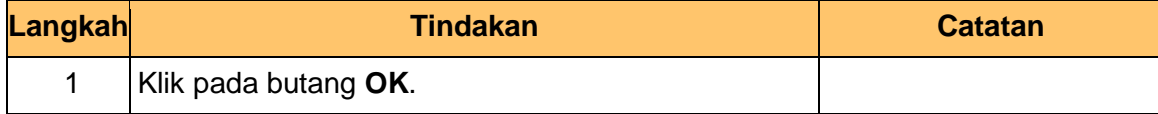

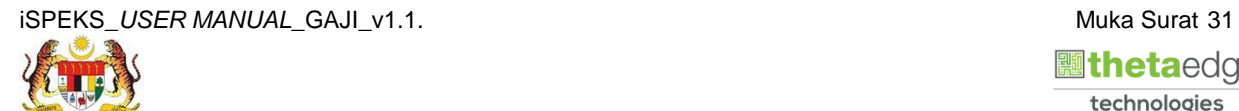

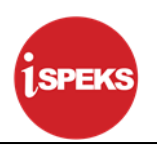

#### <span id="page-35-0"></span>**2.3 Skrin Pelulus**

Skrin ini membenarkan Pelulus di Peringkat PTJ untuk meluluskan Maklumat bagi Proses Penyediaan Borang Kew 8 Jenis Penyata Perlantikan Semula.

#### **1. Skrin Log Masuk Aplikasi iSPEKS** dipaparkan

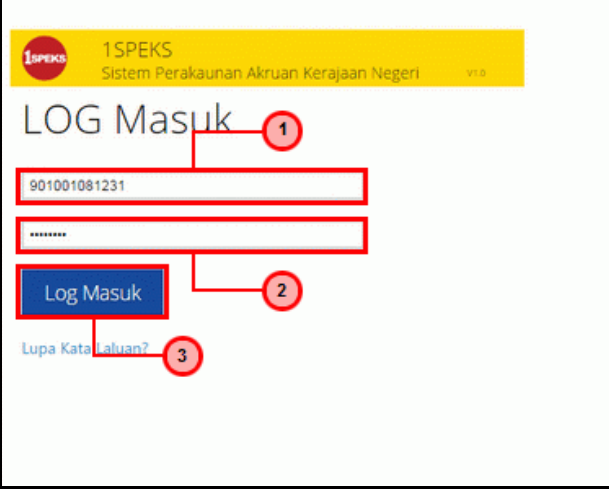

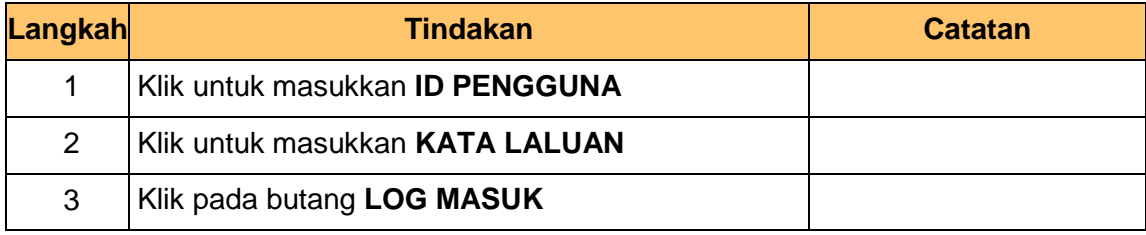

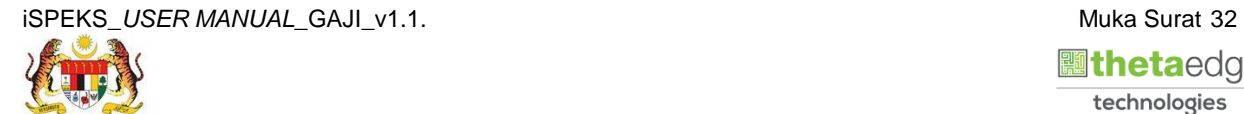

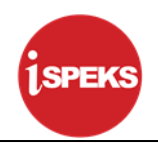

**2.** Skrin *Dashboard* **Senarai Tugasan iSPEKS** dipaparkan.

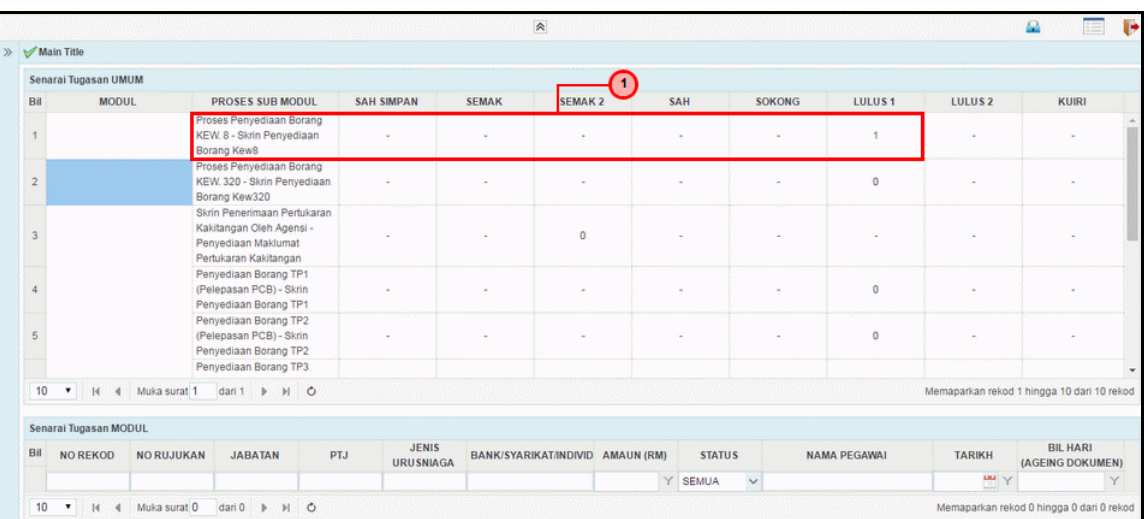

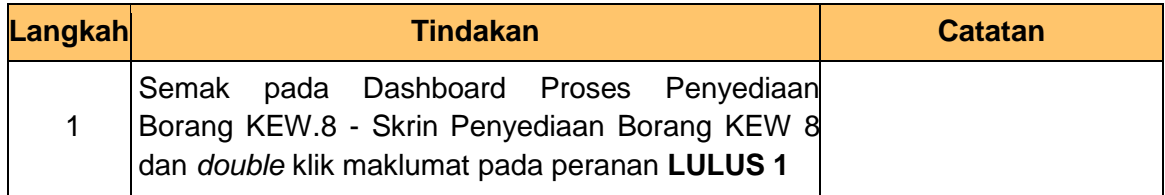

### **3.** Skrin **Senarai Tugasan iSPEKS** dipaparkan.

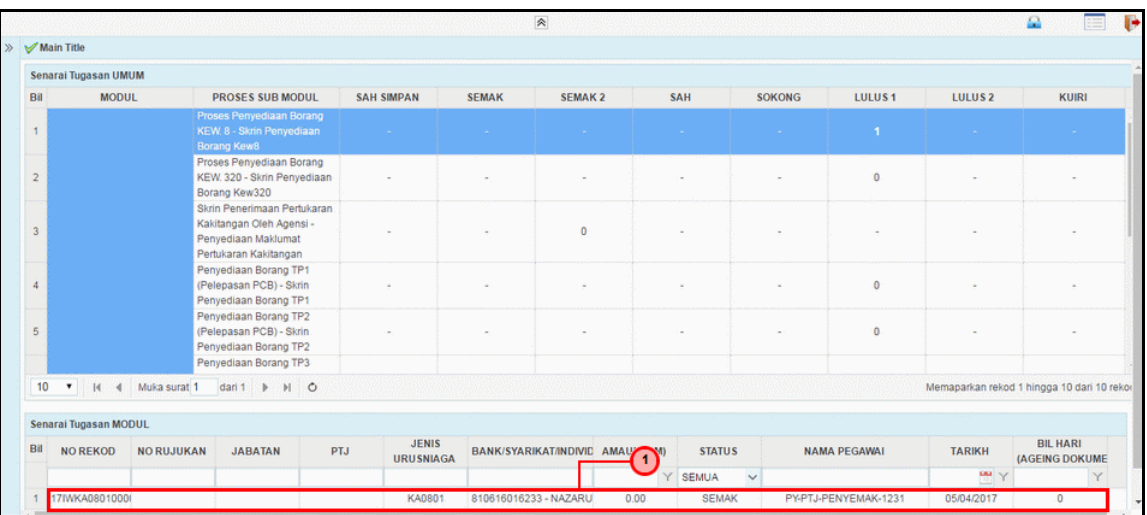

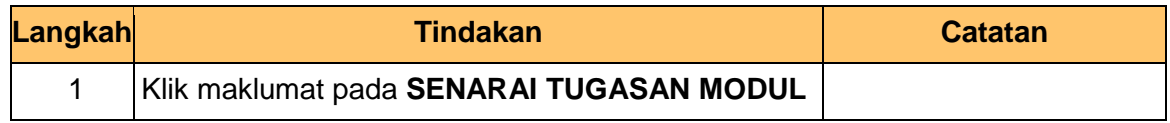

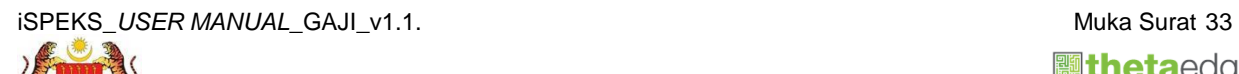

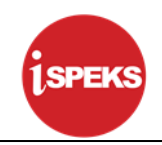

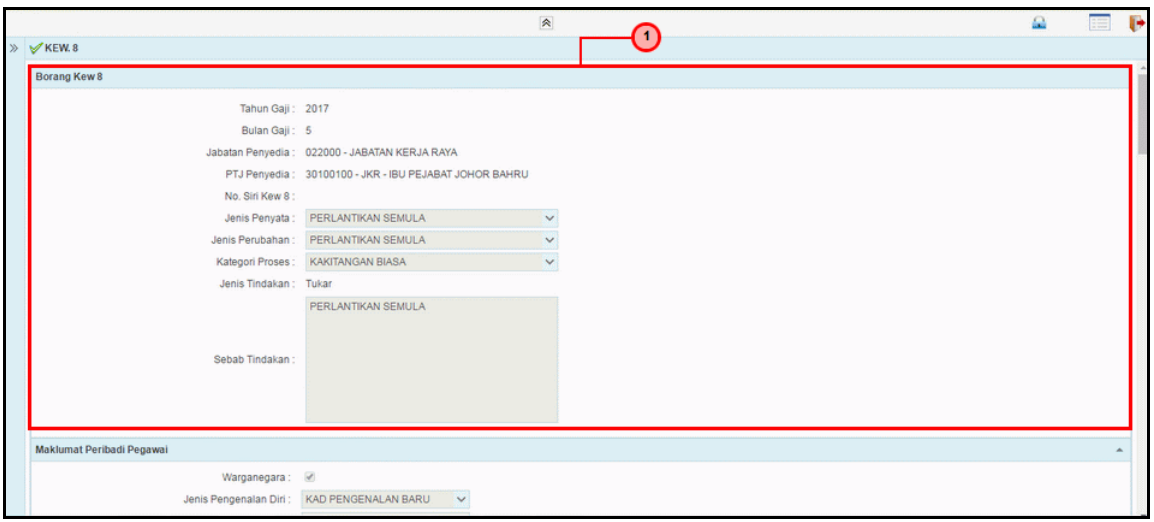

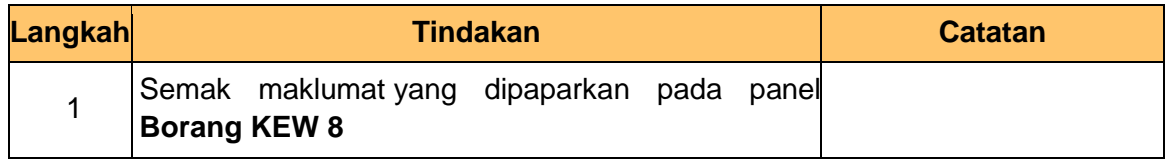

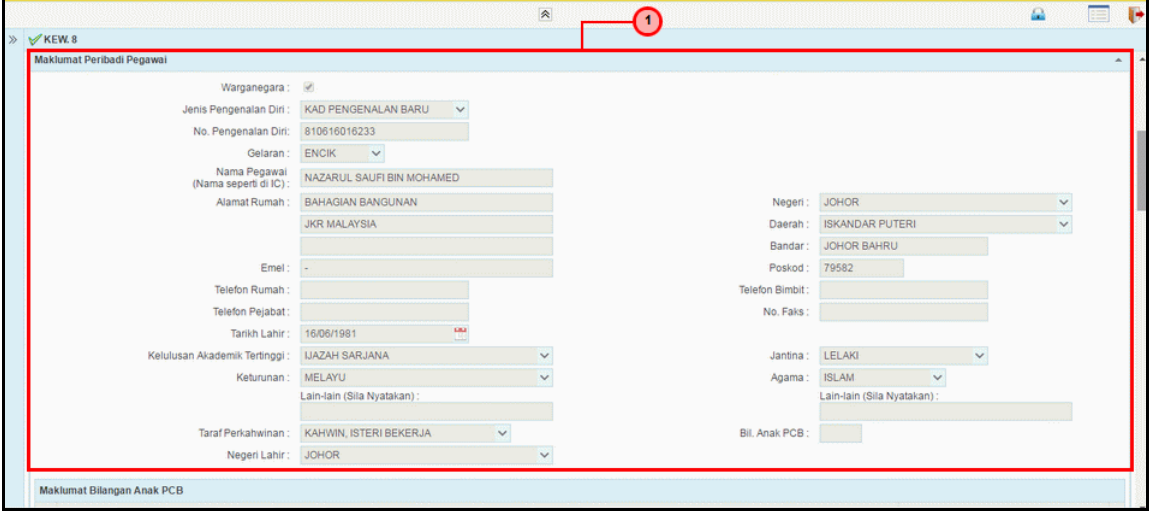

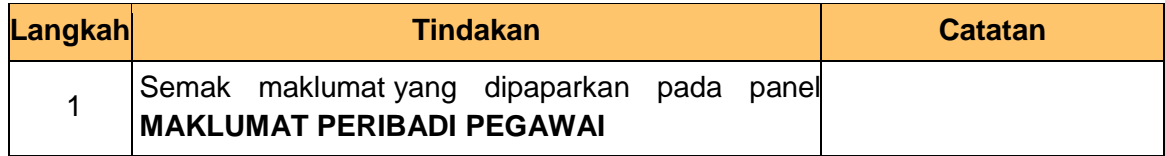

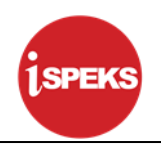

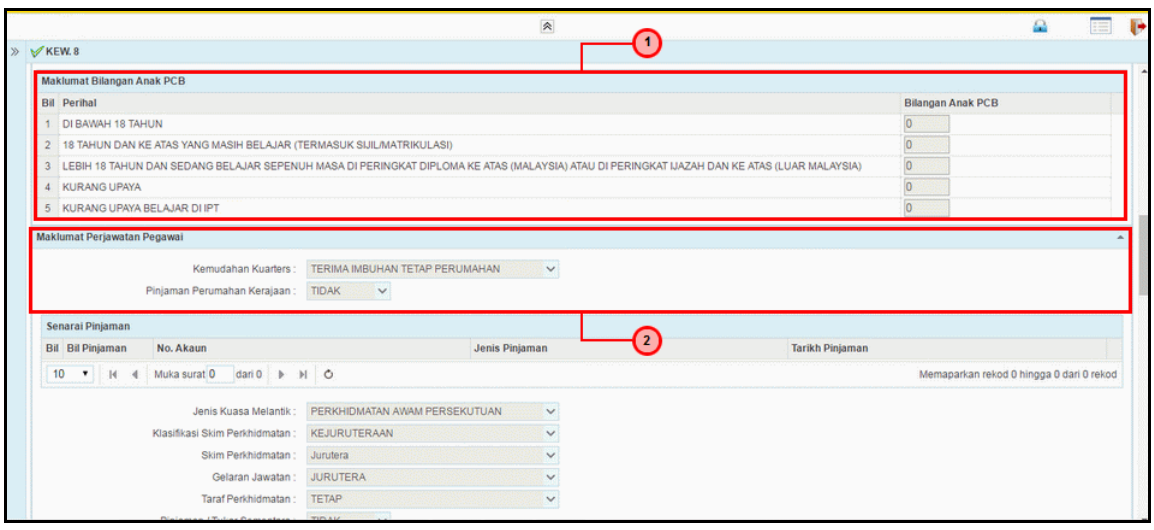

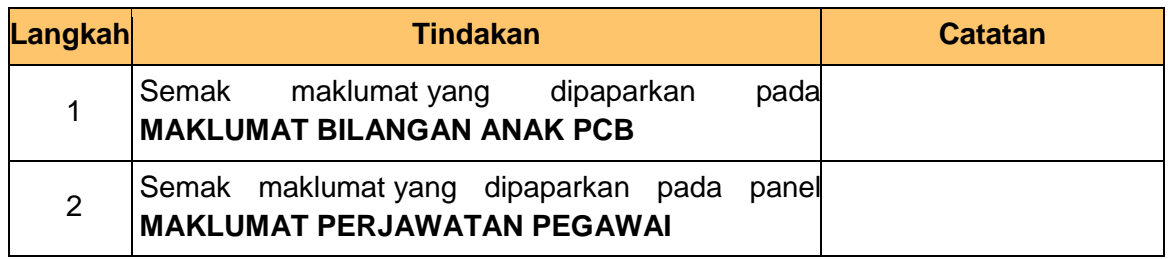

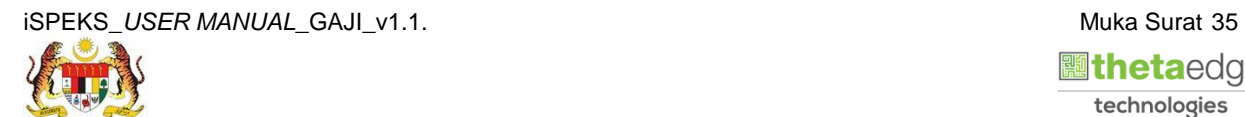

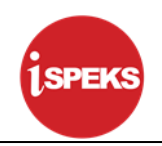

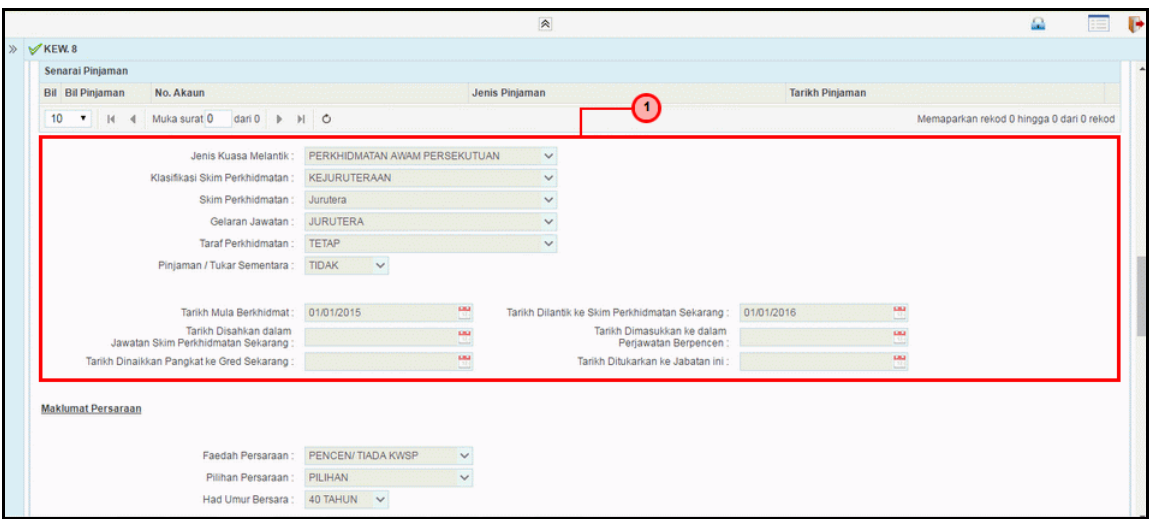

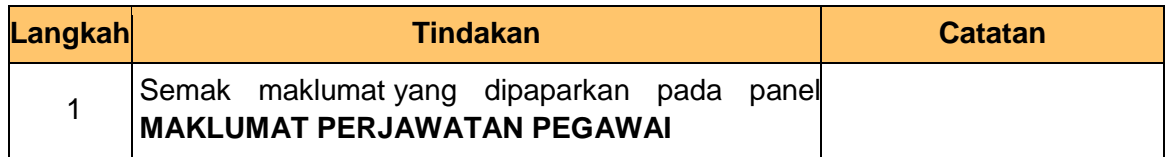

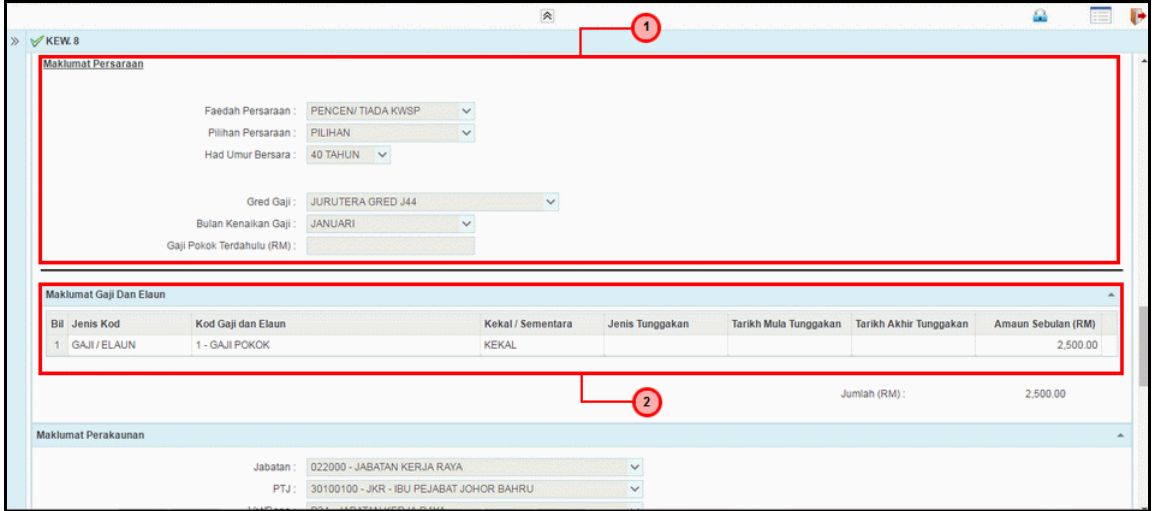

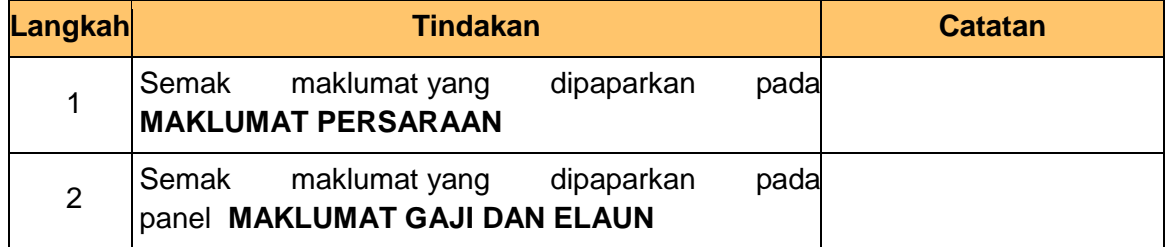

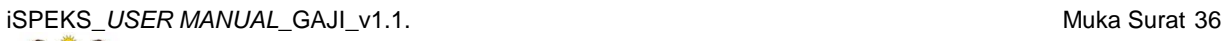

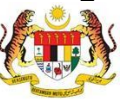

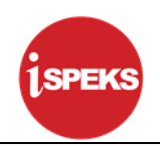

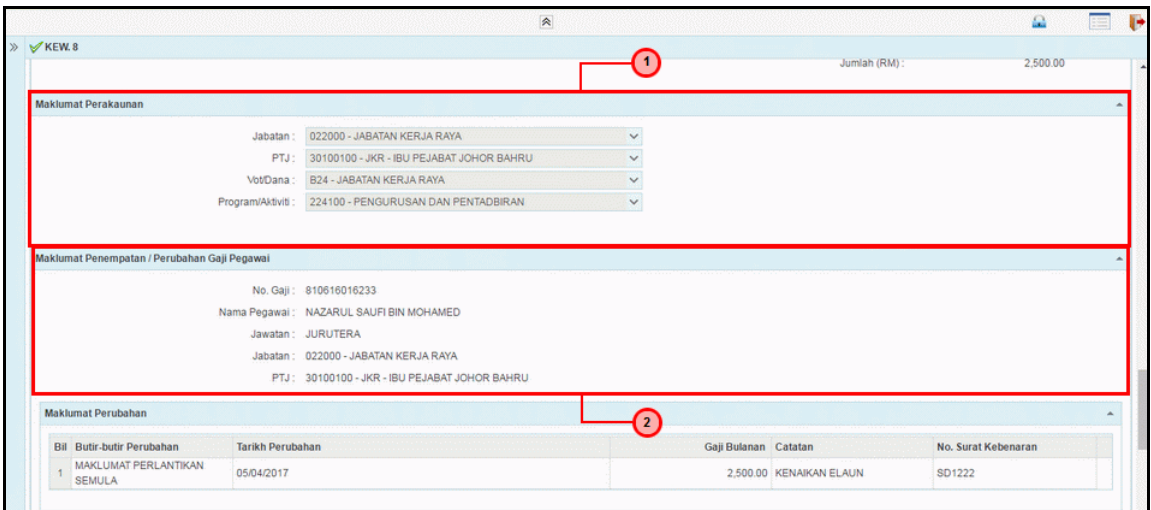

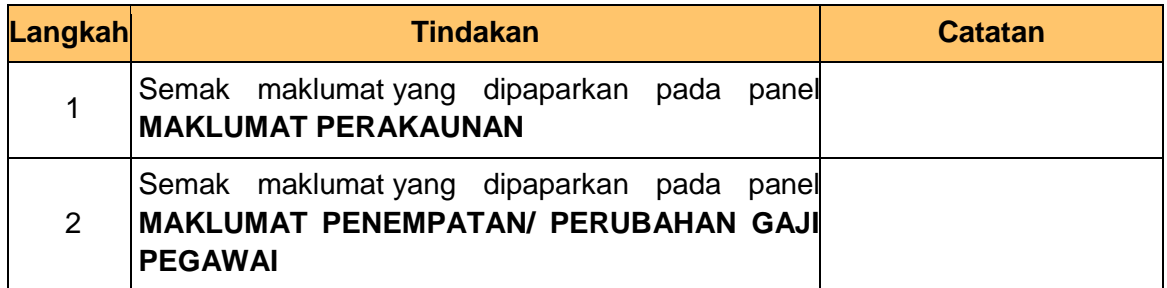

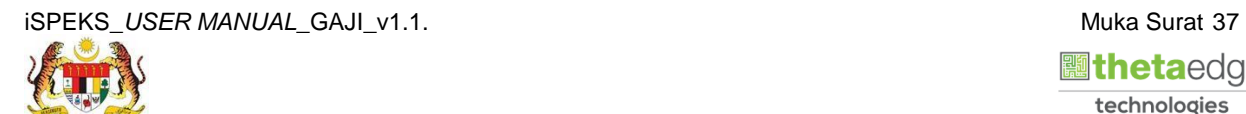

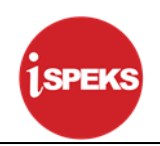

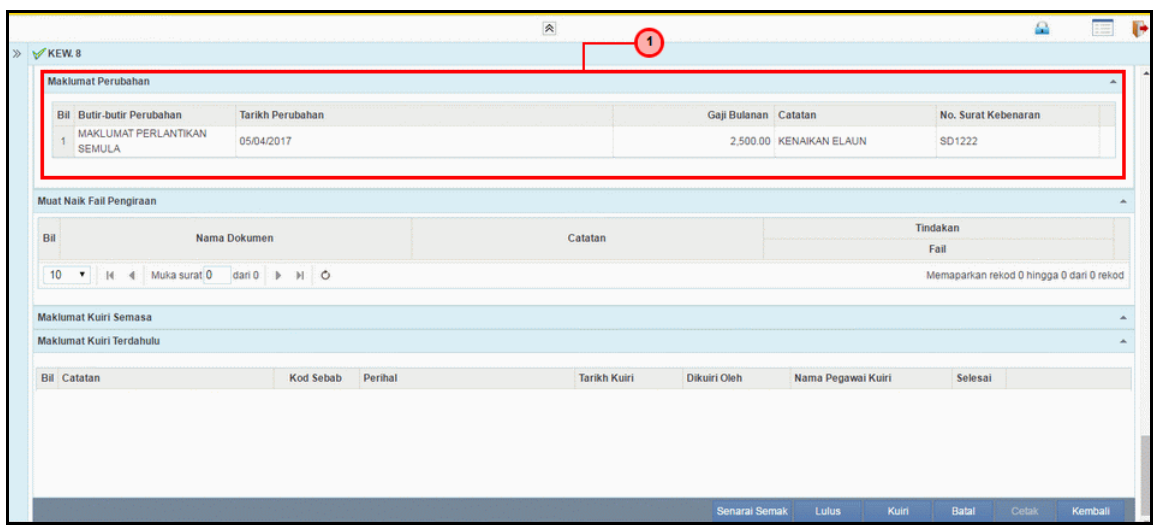

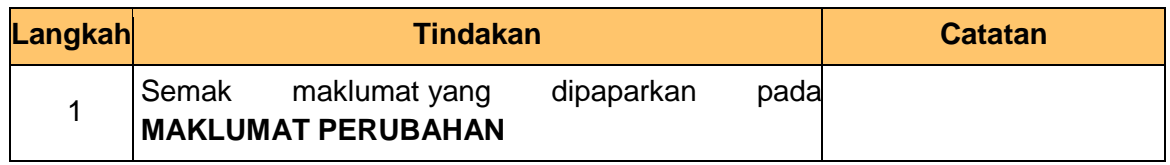

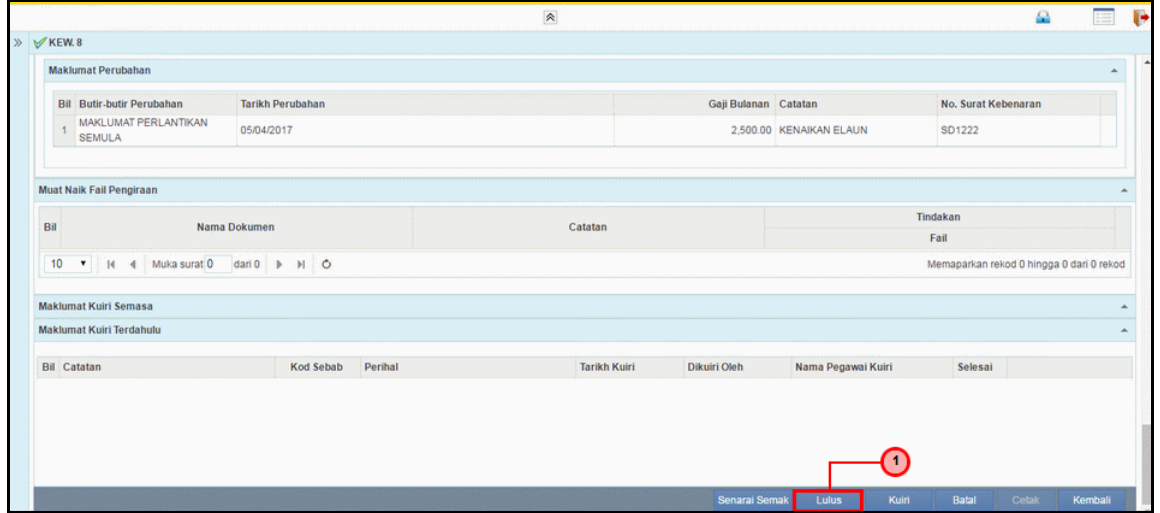

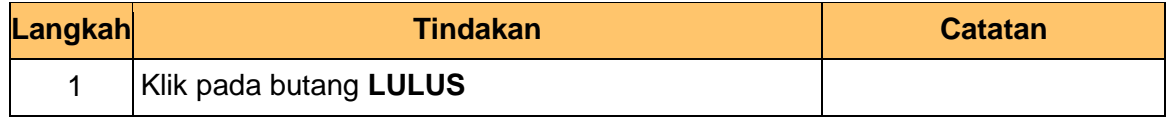

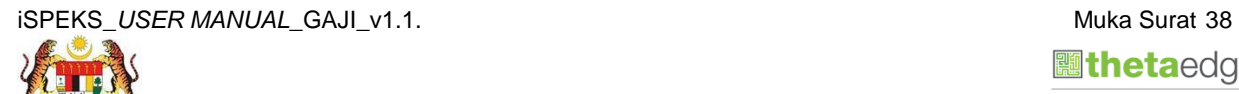

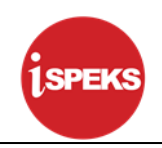

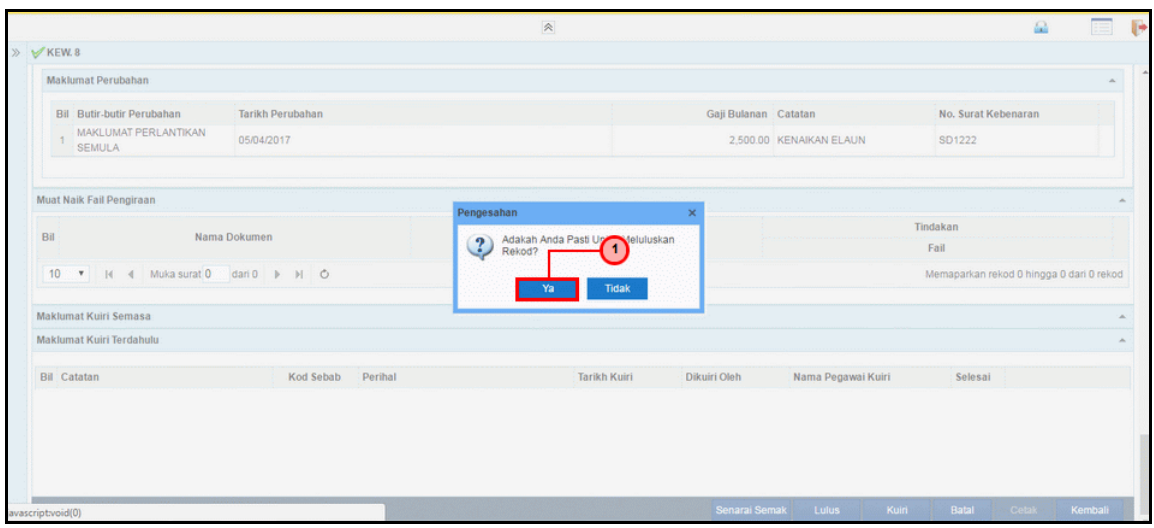

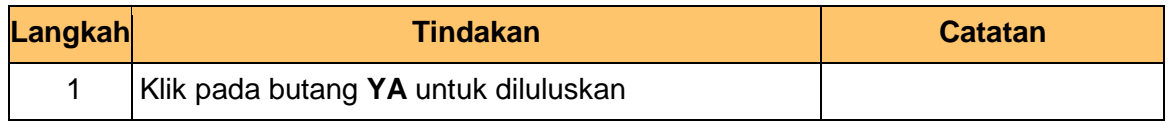

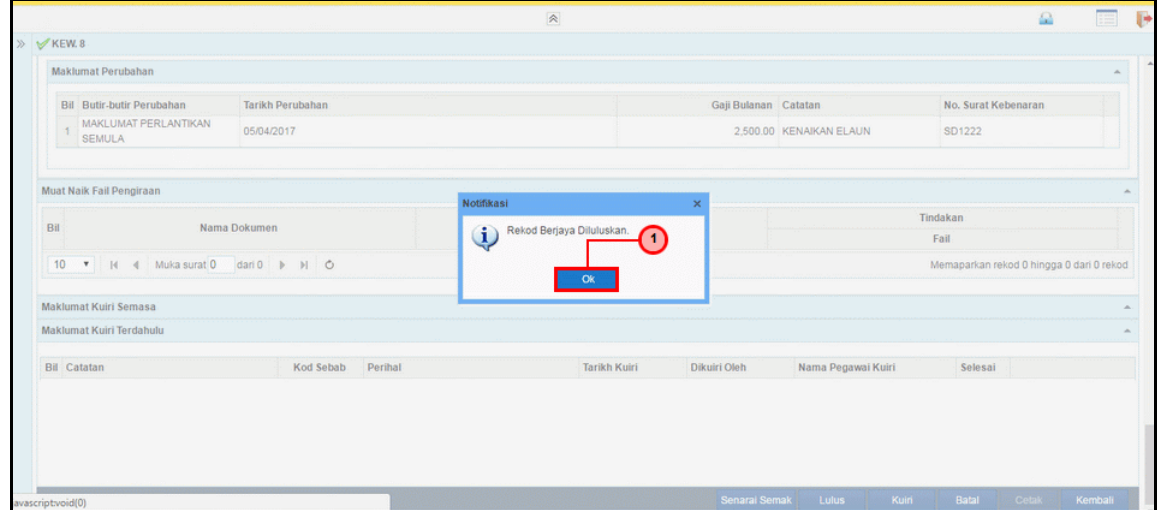

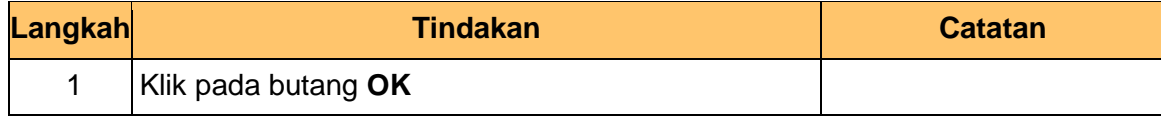

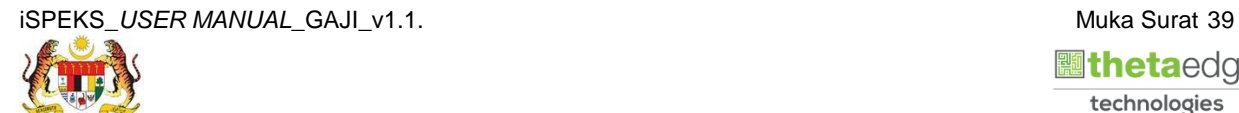